**Reference manual** DOC.RM.QC34.E Rev: A October, 2006

# **FieldQ Valve Actuator**

**QC34, Foundation Fieldbus Control Module**

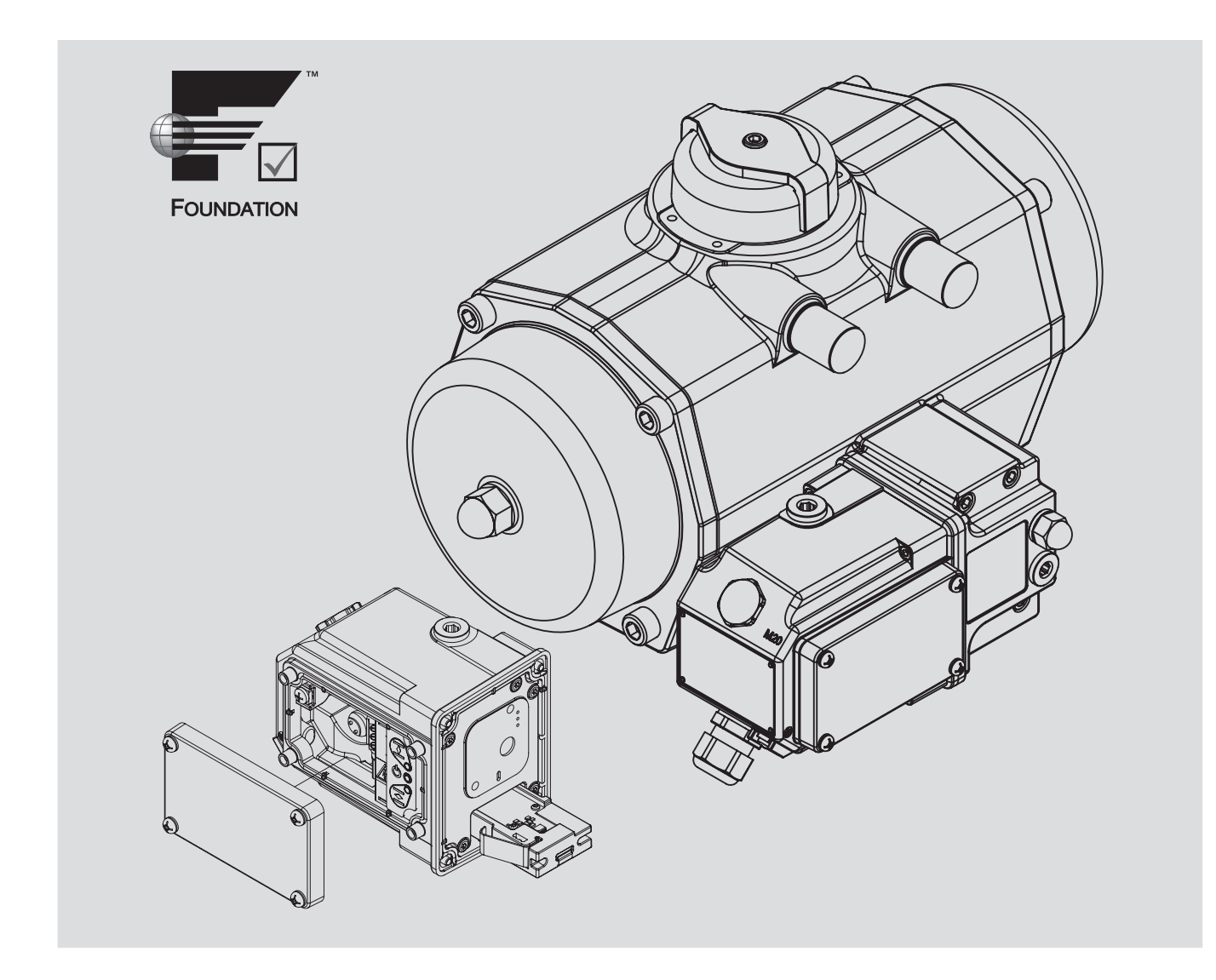

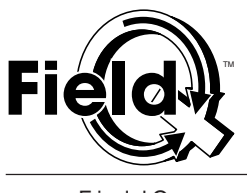

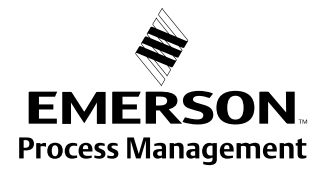

www.FieldQ.com

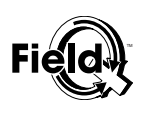

## **CONTENTS**

#### **A ESSENTIAL INSTRUCTIONS 3** A1 Before you start .......................................... 3 A2 Orientation (see fig. A1) ............................. 3 A3 Applicable control modules ........................ 3 A4 Installation, operation and maintenance reference documents ................................. 3 A5 Operating medium...................................... 3 A6 Product integrety ........................................ 3 A7 Hazardous areas........................................ 4 A8 Warning ; Moving parts .............................. 4 A9 Prevent moisture entering the actuator ...... 4 A10 Warning ; Magnetic material....................... 4 A11 Warning ; Temperature range ..................... 4 **1 Module Description 5** 1.1 FieldQ™ Foundation Fieldbus™ Control Module ....................................................... 5 1.2 Foundation Fieldbus™ Communication .... 6 1.3 Device Description and Methods ............... 6 1.4 Node Address ............................................ 6 1.5 Foundation Fieldbus™ function blocks....... 6

1.6 Related Information .................................... 7 1.7 Specifications, Foundation Fieldbus™

Hardware ................................................... 7

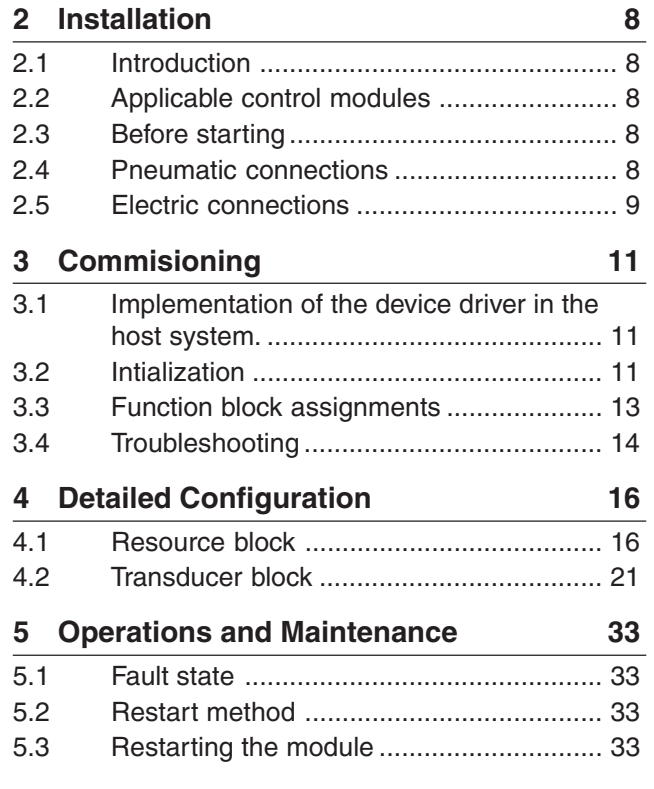

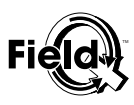

## **A ESSENTIAL INSTRUCTIONS**

## READ THIS SECTION BEFORE PROCEEDING!

#### **A1 Before you start**

- FieldQ pneumatic actuators must be isolated both pneumatically and electrically before any (dis)assembly is begun.
- It is not permitted to connect a pressure vessel with unreduced media to the FieldQ pneumatic actuator.
- FieldQ actuators must not be connected to an air supply greater than 8 bar g or 120 psig
- This manual does not provide instructions for installations in hazardous areas. See applicable sections of Installation Guide DOC.IG. QC34.1 or installations in hazardous areas.
- Installation, adjustment, putting into service, use, assembly, disassembly and maintenance of the pneumatic actuator must be done by qualified personnel.

#### **A2 Orientation (see fig. A1)**

The FieldQ actuator is an integrated concept for the automation of quarter turn valves, dampers or other quarter turn applications. It consists of three basic parts:

- 1. Pneumatic actuator
- 2. Pneumatic Module
- 3. Control Module

#### **A3 Applicable control modules**

- QC34 FOUNDATION Fieldbus™
- QC34 FOUNDATION Fieldbus<sup>™</sup> Non-Incendive or Non Sparking
- QC34 Foundation Fieldbus™ Intrinsically safe
- Check the module label for the right execution.

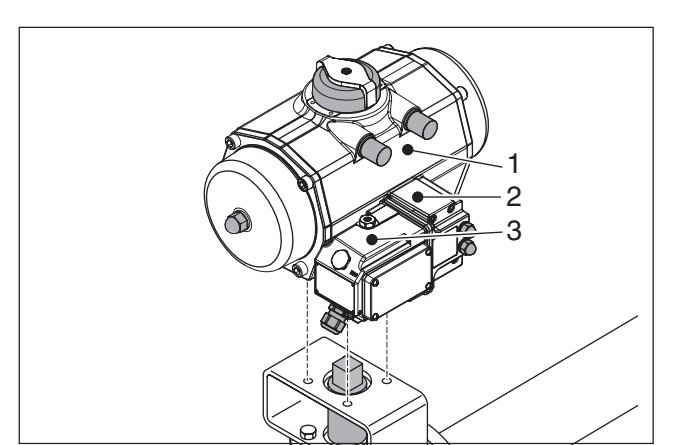

#### **A4 Installation, operation and maintenance reference documents**

Before mounting, installing, commisioning or (dis)assembling the actuator consult the following documents:

- All chapters of this Reference manual and
- Installation Guide of the supplied Control Module.
- For installation in hazardous area's: Hazardous Area Control Drawing installation instructions, as shipped with the Control module.

All these items are availabel from www.FieldQ.com or through your local Valve Automation representative).

#### **A5 Operating medium**

- Air or inert gasses.
- Air filtered at 5 micron.
- Dew point 10 K bellow operating temperature.
- For subzero applications take appropriate measures.

#### **A6 Product integrety**

- Assembly or disassembly is only allowed for replacing sealings and guide bands (softparts).
- Under the European Pressure Equipement Directive, conversion of actuators may only be performed by companies or personel, authorized by Emerson Process Management .

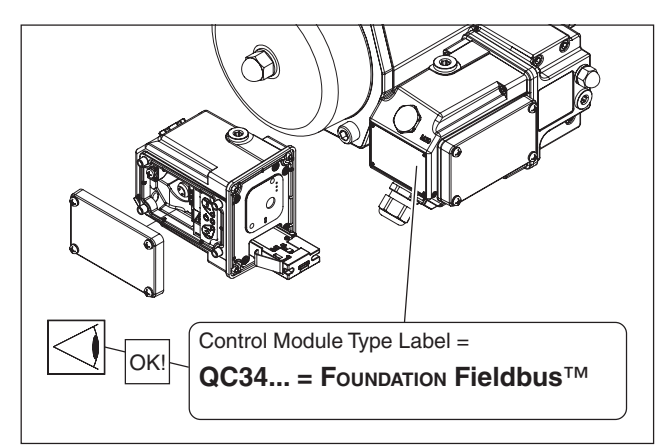

Fig A.1 Orientation **Fig A.2 Module check** Fig A.2 Module check

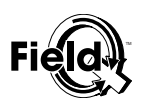

#### **A7 Hazardous areas**

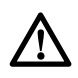

Improper installation in a hazardous area can cause an explosion.

- Assembly, disassembly and maintenance must be done outside potentially explosive area's
- For information about installation in a hazardous area, refer to the appropriate sections of the Installation Guide, as shipped with the control module.

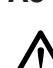

### **A8 Warning ; Moving parts**

- Applying pressure to the actuator or
- Applying a control signal to the Control module, may cause the actuator/valve assembly to operate.

**A9 Prevent moisture entering the actuator**

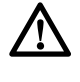

Condensation or moisture that enters the actuator, the pneumatic module or the control module can damage these components and can result in failures. Therefore:

- Try not to mount the actuator with the conduit openings or the air entries, pointing upward.
- Ensure integrity of gaskets and o-rings.
- Install drip loops in conduit or cable.
- Seal all conduit openings whether used or not.

#### **A10 Warning ; Magnetic material**

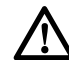

Do not put the FieldQ in direct contact with magnetic material. This can cause damage or malfunction.

#### **A11 Warning ; Temperature range**

- 
- Do not exceed the temperature limits of the module as specified in this manual or in the Installation Guide DOC.IG.QC34.1. This can cause damage or malfunction.

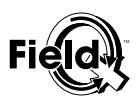

## **1 Module Description**

#### **1.1 FieldQ™ FOUNDATION Fieldbus™ Control Module**

This manual contains installation, operating, and maintenance information for the FieldQ™ FOUNDATION Fieldbus™ module (Figure 1).

Only qualified personnel should install, operate, and maintain this module. If you have any questions concerning these instructions or for information not contained in this instruction manual, contact your local Valve Automation sales office or sales representative for more information.

The FieldQ module is an interoperable, processcontrolling, communicating, microprocessor-based, module. In addition to its primary function of controlling the position of the valve, the FieldQ module, using FOUNDATION Fieldbus™ communications protocol, gives easy access to information critical to process operation, as well as process control. You can gain information from the principal component of the process, the control valve itself, by using a personal computer or operator's console within the control room.

Using a compatible fieldbus configuration device, you can obtain information about the health of the module and the actuator and valve control elements. You can also obtain asset information about the module. You can set input and output configuration parameters. Using the FOUNDATION Fieldbus<sup>™</sup> protocol, information from the module can be readily integrated into a control system.

The FieldQ module is an assembly in an IP65 / NEMA4X enclosure that provides input and output signals to control and monitor the FieldQ actuator. The module is self-contained providing control and position feedback via the Fieldbus interface.

Figure 1.2 provides a cutaway view of the module with key connection points labeled. Connect to the module by removing the cover, inserting the wiring through the electrical entries and connecting each wire to the proper location on the terminal board. More information about connecting a module can be found in §2.5.

After connecting the module, set the limit switches for the module by running the initialization procedure described in section §4.2.4.

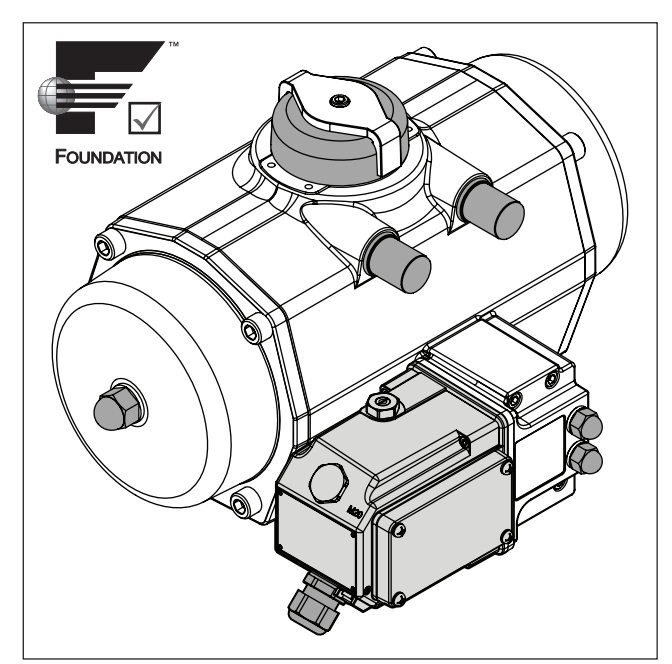

Fig 1.1 FieldQ Foundation Fieldbus™ Module Fig 1.2 Cutaway of the QC34 Control Module

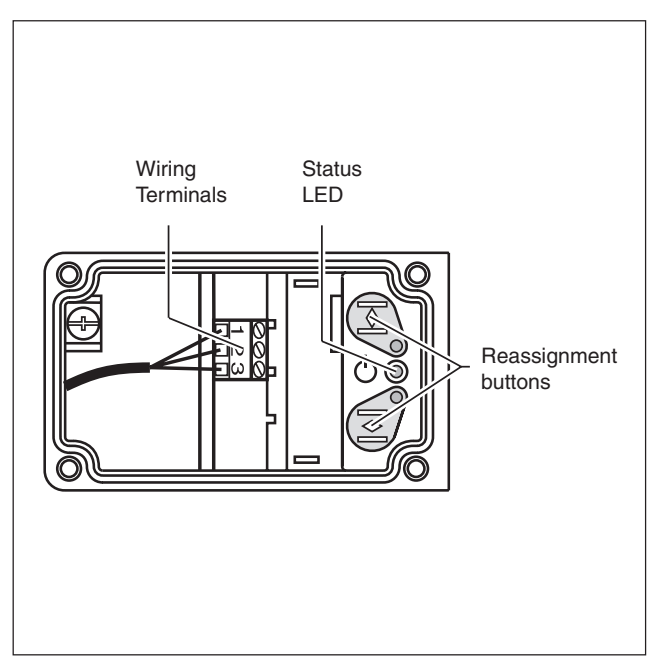

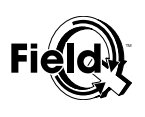

## **1.2 FOUNDATION Fieldbus™ Communication**

The FieldQ QC34 module uses the FOUNDATION Fieldbus™ protocol to communicate with other field devices and the host system. FOUNDATION Fieldbus™ is an all-digital, serial, two-way communication system, which interconnects field equipment such as transmitters, valve controllers, and process controllers. Fieldbus is a local-area network (LAN) for devices used in both process and manufacturing automation with built-in capability to distribute the control application across the network.

The fieldbus environment is the base level group of digital networks in the hierarchy of plant networks. The fieldbus retains the desirable features of analog systems such as:

- A standardized physical interface to the wire
- Bus-powered devices on a single wire pair
- Intrinsic safety options
- In addition, use of FOUNDATION Fieldbus™ enables:
- Increased capabilities due to full digital communications
- Reduced wiring and wire terminations due to multiple devices on a single pair of wires
- Increased selection of suppliers due to interoperability
- Reduced loading on control room equipment available by distributing control and input/output functions to field devices
- Speed options for process control and manufacturing applications

For more information on the operation of the FOUNDA-TION Fieldbus™, refer to your DeltaV documentation and the FOUNDATION Fieldbus™ specifications.

#### **1.3 Device Description and Methods**

This manual describes device setup using the Device Descriptions (DD) specified by the FOUNDATION Fieldbus™ protocol. Parameter access and methods are also described in this manual. FOUNDATION Fieldbus™ uses the DD, Function Blocks, and a Capabilities File to achieve interoperability between the module and fieldbus components from other manufacturers in the control systems including hosts and other devices. The DD provides information to describe the data interface to the device while the Capabilities File provides information about the device to enable the creation of a control strategy

without a physical device (off-line configuration).

For fieldbus devices, in addition to providing parameter definitions and other information required by the control system to communicate with the device, the DD may also include methods. Methods can be used for a variety of functions including remote restarting of the control module. Methods are a predetermined sequence of steps using a structured programming language and the interface definition for the module. How the method prompts and how messages appear is determined by the host system. For information on using methods on the host system, see Appendix E and the appropriate host system documentation.

#### **1.4 Node Address**

The default node address of the FieldQ QC34 module is  $247$  (status = standby).

Use the host system to commission the module and assign it a working address. For information on using the host system for device commissioning and assigning addresses, see the appropriate host system documentation.

#### **1.5 FOUNDATION Fieldbus™ function blocks**

Function blocks, within a fieldbus device, perform the various functions required for process control, such as process variable input, output, and control functions such as Proportional/Integral/Derivative (PID) functions. The standard function blocks provide a common structure for defining function block inputs, outputs, control parameters, events, alarms, and modes. Then, function blocks can be combined into a process that can be implemented within a single device or in multiple devices via the fieldbus network. The following function blocks are implemented in the FieldQ module.

- Resource Block (RB)
- Transducer Block (TB)
- Analog Input (AI) Function Block
- Discrete Output (DO) Function Block
- 2x Discrete Input (DI) Function Block
- PID Function Block

Function Block parameters and usage is described in the host system documentation. Please refer to this documentation for detailed information on function blocks.

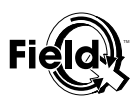

#### **1.5.1 Resource Block**

The Resource Block contains hardware and electronics information. There are no linkable inputs or outputs to the Resource Block.

#### **1.5.2 Transducer Block**

The Transducer Block is the primary interface to the control function of the device. This Transducer Block contains all the parameters necessary to configure the device and set diagnostics parameters.

#### **1.5.3 Analog Input (AI) Block**

The Analog Input (AI) function block processes field device measurements and makes this data available to other function blocks.

The AI block supports alarming, signal scaling, signal filtering, signal status calculation, mode control, and simulation. The AI block is widely used for scaling functionality.

#### **1.5.4 Discrete Output (DO) Block**

The Discrete Output (DO) function block processes a discrete setpoint then outputs the setpoint to a specified I/O channel to produce an output signal. The DO function block supports mode control, output tracking, and simulation. There is no process alarm detection in the block. In operation, the DO function block determines its setpoint, sets the output, and, as an option, checks a readback signal from the field device to confirm the physical output operation.

#### **1.5.5 Discrete Input (DI) Block**

The Discrete Input (DI) function block processes a single discrete input from a field device and makes it available to other function blocks. The DI function block supports mode control, signal status propagation, and simulation.

#### **1.6 Related Information**

#### **1.6.1 FOUNDATION Fieldbus™ Installation and wiring guidelines**

FOUNDATION Fieldbus™ Technical Overview (available from the Fieldbus Foundation)

#### **1.6.2 Other Related Information**

Other documents containing information related to the FieldQ Control module include:

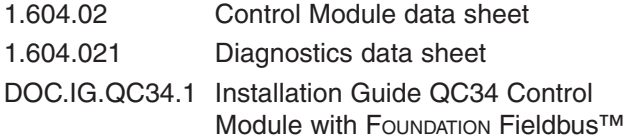

These documents are free available for download from **www.FieldQ.com** or contact your local FieldQ representative.

#### **1.7 Specifications, FOUNDATION Fieldbus™ Hardware**

#### **Electrical Entry**

2 x M20 or 1/2" NPT

#### **Electrical Input, Fieldbus Interface**

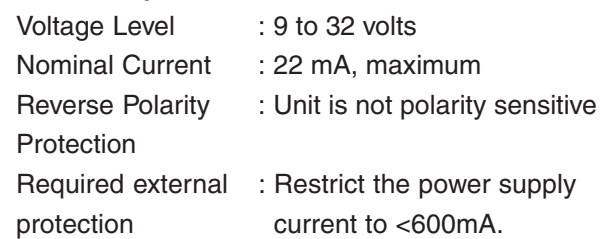

#### **Function Blocks Available**

- Analog Input (AI)
- Discrete Input (DI)
- Discrete Output (DO)

PID to Proportional/Integral/Derivative

#### **Digital Communication Protocol**

Manchester-encoded digital signal that conforms to IEC 1158-2 and ISA 50.02

#### **Operating Ambient Temperature Limits**

-20°C to +50° C (-4° F to 122° F)

**Electrical connections**

Terminal Block

Optional quick connectors

#### **Housing**

Material : Aluminum Alloy

Finish : Polyester non-TGIC based powder coating

#### **Enclosure :** IP65 / NEMA 4X

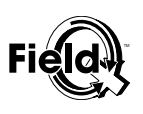

## **2 Installation**

#### **2.1 Introduction**

The FieldQ FOUNDATION Fieldbus™ Control module is a two-wire device powered by the bus.

For various application guides like installation and wiring guidelines please check:

**www.fieldbus.org/About/FoundationTech/Resources/**

The following sections provide instructions on pneumatic and electric installations. For instructions on commisioning, see chapter 3.

#### **2.2 Applicable control modules**

QC34 - FOUNDATION Fieldbus™

- QC34 FOUNDATION Fieldbus<sup>™</sup> Non-Incendive or Non Sparking
- QC34 Foundation Fieldbus™ Intrinsically safe

#### **2.3 Before starting**

- Be sure that the actuator is correctly mounted on the valve before connecting air supply and electrical wiring (see Installation & Operation Manual FieldQ Valve Actuator, DOC.IOM.Q.E)
- Check the module label for the right execution (see fig. 2.2)
- \* Check the type of actuator: single or double acting (see fig. 2.2)

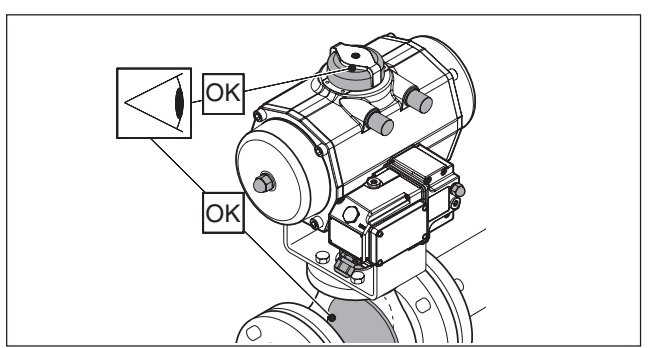

Fig. 2.1: Check proper mounting before connecting air supply and electrical wiring.

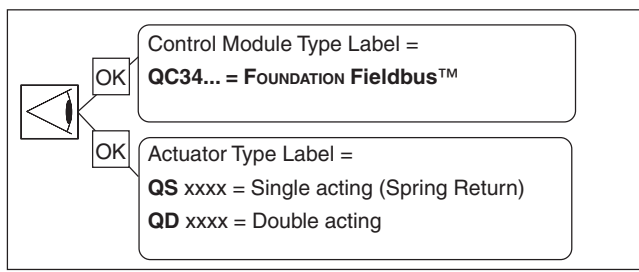

Fig. 2.2 Identification

#### **2.4 Pneumatic connections**

#### IMPORTANT

- **\* The actuator/valve combination can move after connecting the air supply.**
- **\* Ensure that the pneumatic module and the control module are mounted properly to the actuator to achieve a degree of ingress protection rated IP65/NEMA4X, before connecting the air supply.**
- **\* Check the maximum pressure Pmax = 8bar/116Psi**
- **\* Be sure that the minimum required supply pressure for the application is available at the actuator.**
- **\* Condensation or moisture that enters the actuator, the pneumatic module or the control module can damage these components and can result in failures.**
- **\* The venting ports on the pneumatic module (see fig. 3) are equipped as standard with silencers/filters rated IP65/ NEMA4X.**
- In case IP65/NEMA4X ingress protection is required, the **exhaust ports Ra and Rb and the electrical entries must be fitted with devices rated IP65/NEMA4X or higher.**

#### **2.4.1 Operating media**

- Air or inert gases.
- \* Air filtered at 5 micron.
- Dew point 10 K bellow operating temperature.
- For subzero applications take appropriate measures.

#### **2.4.2 Single acting (spring return) or Double acting actuator**

- 1 Remove the plug from the air supply (Ps).
- 2 Connect air supply to port (Ps).

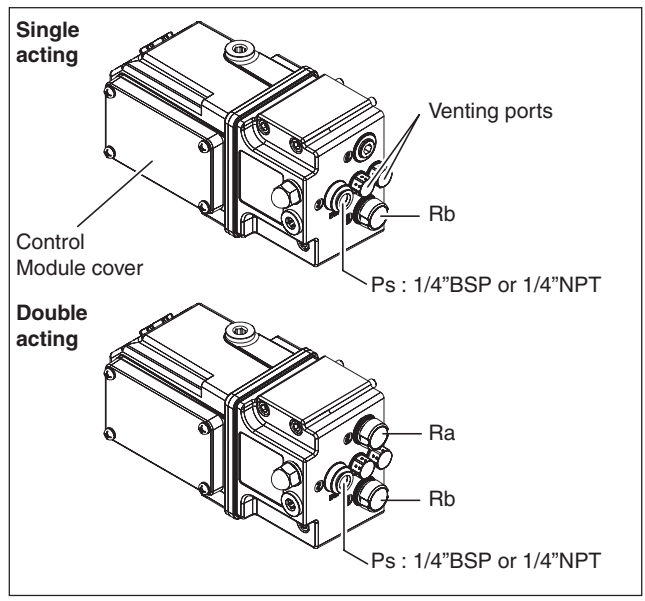

Fig. 2.3: Pneumatic connections

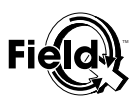

#### **2.5 Electric connections**

#### **2.5.1 Electrical Input, Fieldbus Interface**

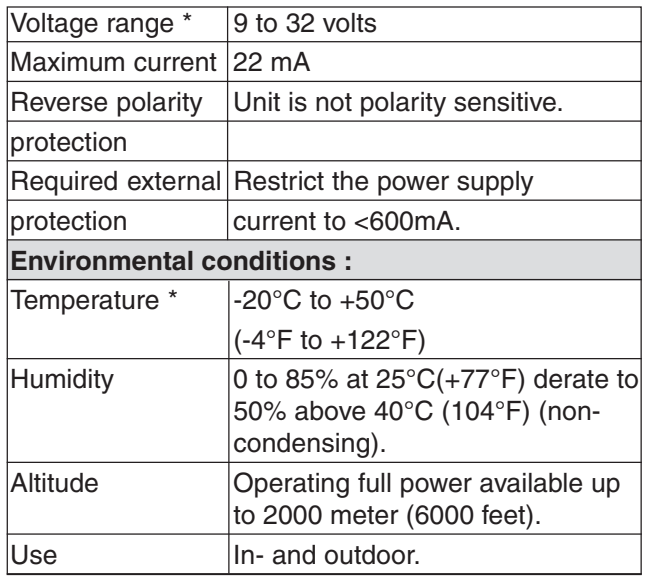

\* In case the Control module is used in Hazardous locations, check the Control Drawings as per chapter 4.2 for the applicable temperature or voltage range.

#### **2.5.2 Electrical data of the hazardous area executions**

Please check the following Chapters of Installation Guide (DOC.IG.QC34.1) for electrical data in case the control module is used in a Hazardous location:

#### **Non incendive/Non Sparking**

- QC34 FF (FNICO) Chapter 10

**Intrinsically safe**

- QC34 FF Chapter 11
- QC34 FF (FISCO) Chapter 12

#### **2.5.3 Wiring dimensions**

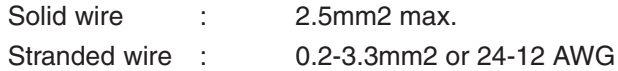

#### **2.5.4 Tools**

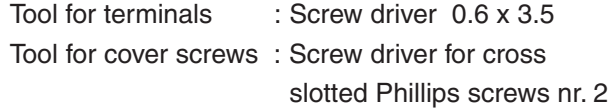

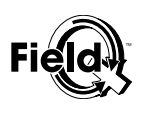

#### **WARNING:**

- **\* Do not put the Control module and the Pneumatic module in direct contact with magnetic material. This can cause damage or malfunction of the position feedback.**
- **\* If the Control module is used in a manner not specified by the manufacturer, the protection provided by the equipment may be impaired.**
- **\* If required, mount earth wire (1) between top (2) and bottom (3) ring of earth wire connection (see figure 2.5.2).**

#### **2.5.5 Procedure**

- 1 Remove control module cover (see figure 2.5.1)
- 2 Guide the cable(s) through the electrical entry(ies).
	- Use and mount cable glands as required by national or local legislation.
	- When IP65/NEMA4X ingress protection is required, the electrical entries must be fitted with glands rated IP65/NEMA4X or higher.
- 3 Connect the FOUNDATION™ Fieldbus signal to the applicable terminals (see figure 2.53).
	- For 7/8" or M12 quick connector pinout, see fig 6.
	- For hazardous area connections, see the control drawings as indicated in chapter 2.5.2.
- 4 Mount the control module cover to the housing (see figure 2.5.1) or continue with chapter 3. Take care that the cover seal is in place to comply to dust and water tightness according IP65 / NEMA4X.

#### **2.5.6 FOUNDATION Fieldbus™ installation and wiring guidelines**

For various application guides like installation and wiring guidelines please check:

www.fieldbus.org/About/FoundationTech/Resources/

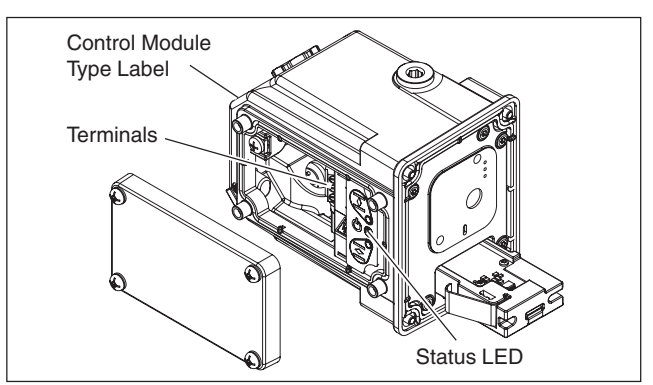

Fig. 2.5.1 Installing wiring

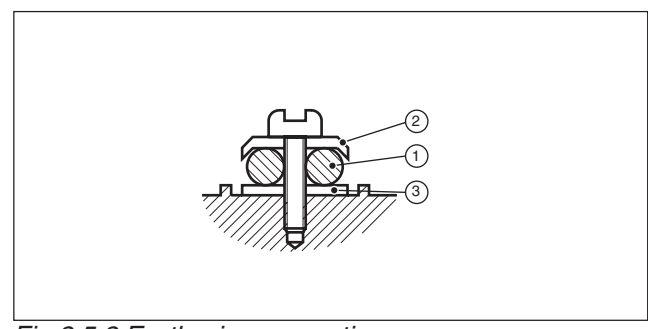

Fig.2.5.2 Earth wire connection

#### **Electrical Connections**

| <b>Signal</b> | <b>Internal</b> | <b>Quick connector</b> |                |  |
|---------------|-----------------|------------------------|----------------|--|
|               | terminal nr     | nr                     | color          |  |
| FF signal -   |                 | 2                      | Blue           |  |
| Shield        | 2               | 4                      | Green / Yellow |  |
| $FF$ signal + | 3               |                        | <b>Brown</b>   |  |
|               |                 | 3                      | Not connected  |  |

Fig. 2.5.3 Terminal and quick connector connections

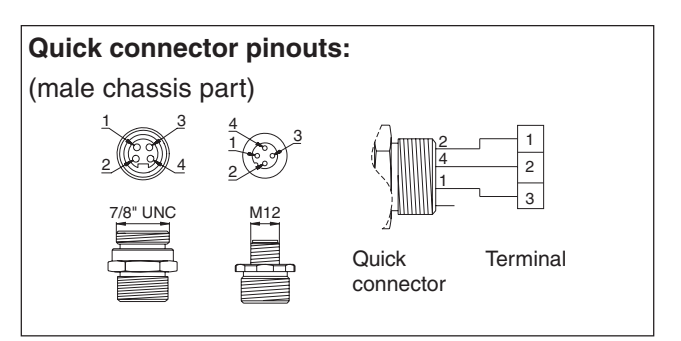

Fig. 2.5.4 Quick connector pinouts

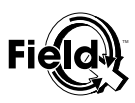

## **3 Commisioning**

In order to commision the QC34 module three steps need to be done in advance:

- 1 Implementation of the device driver in the host system.
- 2 Initialization of the FieldQ QC34 module.
- 3 Function block assignment to channels.

#### **3.1 Implementation of the device driver in the host system.**

Two versions of the DD-drivers are available for the QC34 module:

- **QC34 Standard DD Rev 2**  DD files for use with other Foundation FieldBus host systems and tools
- **QC34 PlantWeb DD Rev 2** DD files tailored specifically for use with Emerson PlantWeb Systems (DeltaV).

These DD drivers are available for download from **www.FieldQ.com.**

Please, see the documentation of your host system, how to implement these device drivers in your host system.

#### **3.2 Intialization**

Initialization finds the end positions of the actuator. Switching will then occur within the end stop offsets from these end positions. This process is done automatically, by the module, however, the user must start it and the unit must be wired according chapter 2. The initialization process can be started in two ways:

1. Initialization using the local buttons (see §3.2.1).

2. Initialization using a bus command (see §3.2.2).

#### WARNING:

- **\* During the initialization routine the actuator /valve combination will cycle several times.**
- **\* Before initialization check whether the actuator and valve have the same "Open" and "Closed" positions.**
- **\* Ensure that the valve stroke is not obstructed before the initialization routine is started.**

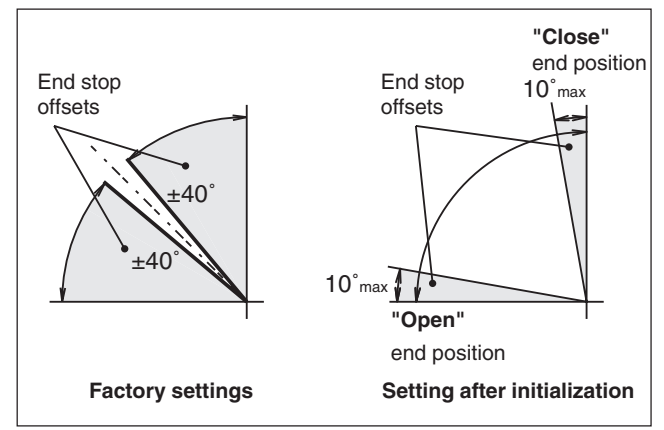

Fig 3.1 Feedback characteristics

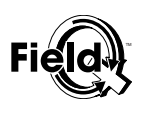

### **3.2.1 Initialization using local buttons**

For "Initialization using the local buttons" digital communication is not required, power supply is necessary (9V to 32V DC).

- 1 Push "Open" and "Closed" reassignment buttons at the same time for 4 seconds.
- 2 Status LED will blink.
- 3 Actuator will cycle 2 or 3 times.
- 4 At the end of the routine the Status LED switches to constant on, indicating that the initialization was successful.

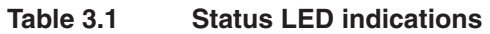

| <b>Status</b>        | <b>Status LED action</b> |
|----------------------|--------------------------|
| OK (init successful) | Constant on              |
| Initializing         | Blinking (see fig 3.2)   |
| Init error           | Flashing (see fig 3.2)   |
| Init default         | Flashing (see fig 3.2)   |
| Identification       | Flashing for 5 minutes   |

**Table 3.2 Button board functionality**

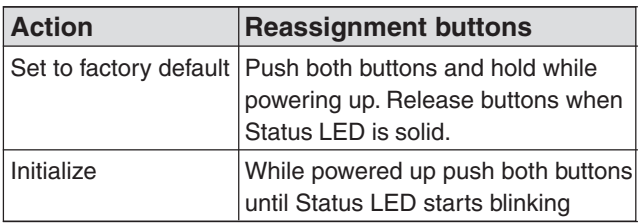

#### Remarks:

- If the Status LED is flashing, the auto initialization routine has failed, see §3.4.2.
- If the read out in the PLC or DCS is reversed, see §3.4.3.
- If the device is in operation and after a while the "Open" or "Closed" feedback is lost, see §3.4.4.
- If the initialization can not be started via the push buttons, see §3.4.5.

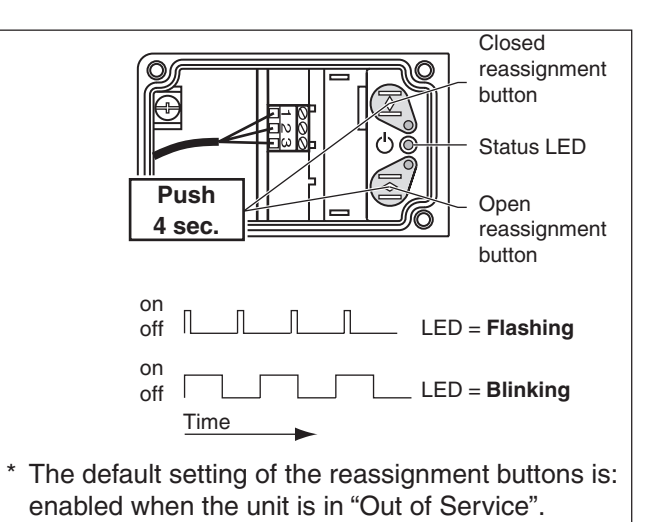

- "Open" and "Closed" LED are disabled.
- Fig. 3.2 Reassignment buttons (located behind front cover of module).

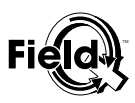

#### **3.2.2 Initialization using Bus Command**

- 1 Set the Transducer Block to "Out of Service".
- 2 Set sub-parameter "AUTO\_INIT\_COMMAND" of parameter AUTO\_INITIALIZATION to start auto init.
- 3 When the initialization is running, INITIALIZATION\_STATUS will indicate running and the Status LED will blink.
- 4 Actuator will cycle two or three times.
- 5 When the initialization is successful, INITIALIZATION\_STATUS will indicate successful and the Status LED is on.
- 6 Set the Transducer Block to "Auto".

#### Remark:

- If the auto initialization has failed, the status LED on the module is flashing and the status of parameter AUTO INITIALIZATION will indicate a posible cause, see §3.4.2
- After initializing check if the feedback matches the actual valve position. If the position feedback in the PLC or DCS is reversed, see §3.4.3.
- If readjustment of the positions is needed, without cycling the actuator, see §3.4.4
- If it is not posible to finish the auto-initialization routine, the switch points can be set, according §3.4.3

#### **3.3 Function block assignments**

- 1 Set the required Function Block(s) to "Out of Service".
- 2 Set the required channel number(s). The following are the basic channel assignments that should be used when using the FF QC34 Control Module:
- 3 Assign Channels and signals to the appropriate function blocks (see table 3.3)
- 4 Download the Function Block(s) to the "system".
- 5 Set the Function Block(s) to "Auto".

#### **3.3.1 Check functioning**

#### Before function test:

- Check or set "Resource Block" to "Auto".
- The unit must be connected to a host system and power must be connected (see chapter 3).
- The unit must be successfully initialized (Status of Transducer Block AUTO\_INITIALIZATION must be successful.
- 1 Set the Transducer Block to "Out of Service".
- 2 Set the Function Block to "Out of Service".
- 3 Set channel number of the DO Function Block block to 1
- 4 Download the settings to the system.
- 4 Set the Function Block to the "Auto" mode.
- 6 Set parameter "SP\_D" to " open".
- 7 Actuator moves to "Open" position.
- 8 Set parameter "SP\_D" to " closed".
- 9 Actuator moves to "Closed" position.

10Set the Transducer Block to "Auto".

#### **3.3.2 Recognizing LED**

To recognize a particular FieldQ actuator in the plant "Recognizing LED" function can be activated in the Transducer Block . When this function is activated, the status LED will blink for 5 minutes. To start the LED:

- 1 Set "FLASH\_LED"-parameter to start.
- 2 Status LED on the unit will blink for 5 minutes.
- 3 After 5 minutes the "FLASH\_LED"-parameter will change back to finished.

| <b>Function</b><br>block | <b>Signal</b>                                                               | <b>Channel</b> |
|--------------------------|-----------------------------------------------------------------------------|----------------|
| DΟ                       | Command to the actuator to<br>open or close                                 |                |
| וח                       | Feedback from the actuator<br>indicating open, close, opening or<br>closing | 2              |
|                          | Switch 2 (Open) state from the<br>actuator indicate active or inactive      | З              |
|                          | Switch 1 (Closed) state from the<br>actuator indicate active or inactive    | 4              |
| AI                       | Temperature of the electronics<br>(default in $\mathrm{C}$ ).               | 5              |

**Table 3.3 Function block assignments**

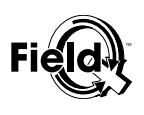

#### **3.4 Troubleshooting To solve this:**

#### **3.4.1 "Factory default settings", using the button board.**

To set the control module to its factory default settings, do the following;

- 1 Connect power according chapter 4 and observe that the Status LED is either on or flashing.
- 2 Disconnect the power.
- 3 Press both reassignment buttons.
- 4 Reconnect power.
- 5 Status LED goes on.
- 6 Release the reassignment buttons.
- 7 Observe that the Status LED indicates that the unit is in its "Init Default" state (flashing)

#### **3.4.2 If auto initialization procedure has failed**

If the auto initialization has failed, the status LED on the module will flash and the status of the AUTO\_INITIALIZATION parameter will indicate a posible cause:

#### **Table 3.4 Status of the initialization**

#### **procedure:**

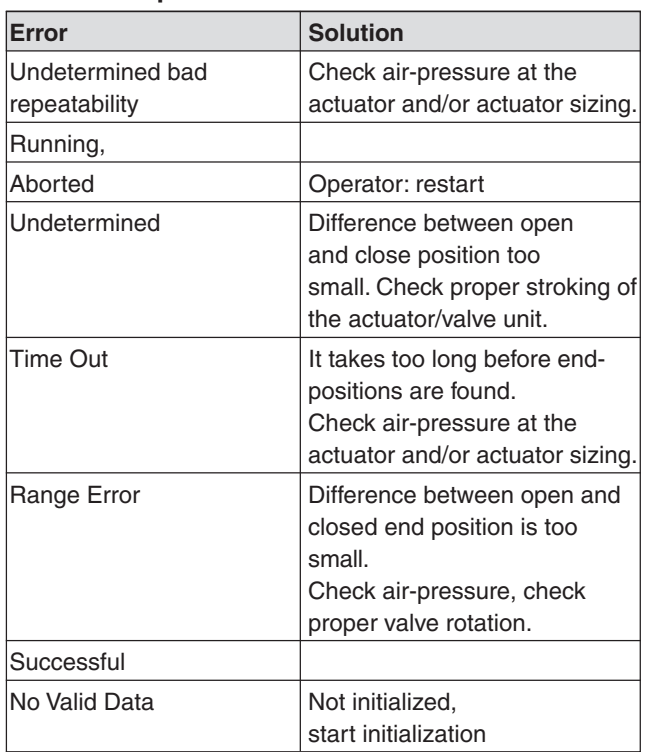

- 1 Check table 3.4 and try the suggested solution to solve the problem.
- 2 Check Actuator assembly code (see Installation & Operation Manual FieldQ Valve Actuator, DOC.IOM.Q.E)
- 3 Repeat the initialization procedure (see §3.2).
- 4 When the actuator does not move within 10 seconds, the auto initialization will fail. To solve this either;
	- perform the "default setting" procedure (see §3.4.1) and repeat the initialization procedure (see §3.2), or
	- set the limit switch points individually by the bus see (see §3.4.4)

#### **3.4.3 If the position feedback is reversed.**

- 1 Go to Transducer block.
- 2 To set the "Open" position; Set sub parameter OPEN\_END\_POSITION of parameter CFG\_SWITCH\_POINTS to: "set to current position". The "Closed" position will change automatically.
- 3 To set the "Closed" position; Set sub parameter OPEN\_END\_POSITION of parameter CFG\_SWITCH\_POINTS to: "set to current position". The "Open" position will change automatically.

#### **Note:**

- If "Shutdown" is activate (see 4.2.3.3), check if "Action" is still "OK".

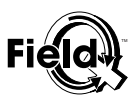

#### **3.4.4 If the "Open" or "Closed" feedback is lost.**

- 1 Check if the actuator/valve unit is working correctly.
- 2 If it is safe to cycle the actuator, perform the initialization procedure (see §3.2).
- 3 If it is not safe to cycle the actuator, perform the following procedure:
	- 1 Go to Transducer block.
	- 2 In case the "Open" position is lost:

Set sub parameter OPEN\_END\_POSITION of parameter CFG\_SWITCH\_POINTS to: "set to current position".

3 In case the "Closed" position is lost: Set sub parameter CLOSE\_END\_POSITION of parameter CFG\_SWITCH\_POINTS to: "set to current position".

#### **Note:**

If the problem is persistent, increase the endstop offset (see 4.2.3.2).

#### **3.4.5 If the initialization can not be started via the push buttons.**

- 1 Ensure the device is "Out Of Service".
- 2 Ensure that the buttons are enabled in the transducer block (parameter BUTTONBOARD\_ENABLE, index 34). Remark:

Setting the device to default will always enable the push buttons as long as the device is in "Out Of Service" (see §3.4.1).

3 Ensure that the unit is not in Shutdown. See Transducer block parameter SHUTDOWN\_STATUS, index 32. If the device is in Shutdown see 3.4.6

#### **3.4.6 If the device is in Shutdown**

When the device is in Shutdown an internal failure has occured.

If the internal failure is re-solved, the actuator shutdown status can be manually reset.

- 1 Normally the SHUTDOWN\_RESET parameter is inactive. For reseting the shutdown status parameter SHUTDOWN\_RESET must be set to Reset.
- 2 When this reset is completed succesfully, the SHUTDOWN\_STATUS parameter will be FieldQ operational and SHUTDOWN\_RESET parameter will return to inactive.

If you do not want to manually reset the device, you can set the device to Auto-Recovery as described in 4.2.3.3.

If the problem persists, please contact your local FieldQ representative.

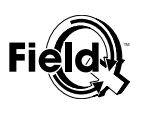

## **4 Detailed Configuration**

The FieldQ QC34 Module contains the following function blocks:

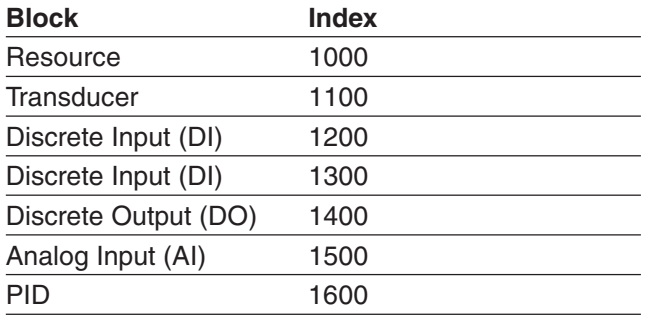

See chapter 3, table 3.3, which channel should be assigned to which function block.

This section contains more detailed information for configuring the Resource and Transducer Block parameters to setup the module. Access to each parameter depends upon the host system software. For information on using the host system to modify block parameters, see the appropriate appendix and host system documentation.

- For reading or writing identification parameters open the resource block.
- For reading or writing configuration parameters and alerts open the transducer block.

#### **4.1 Resource block**

The Resource Block describes the characteristics of the fieldbus device such as device name and type, manufacturer, serial number, amount of free memory, and free time. There is only one Resource Block in the module.

The parameters for configuring the Resource Block are referenced by group within the following sections.

- 4.1.1 General Resource Block parameters according FOUNDATION FieldBus™ Protocol
- 4.1.2 FieldQ™ specific parameters for Instrument **Description**
- 4.1.3 FieldQ™ specific parameters which have no influence on the function of the device.
- For complete details of the parameters listed, see table 4.1.
- Refer to the applicable host documentation for procedures to access the referenced parameters.

#### **4.1.1 General Resource Block parameters according FOUNDATION FieldBus™ Protocol**

The resource block parameters with index number 1 to 41, are setup according to FOUNDATION FieldBus<sup>™</sup> protocol.

- For their default setting and adjustable range, see table 4.1.
- For use of the RESTART parameter see chapter 5.

#### **4.1.2 FieldQ™ specific parameters for Instrument Description**

The following parameters are setup specific for the FieldQ™ with FOUNDATION FieldBus™ communication:

#### **Distributor** [DISTRIBUTOR],

#### Index 42

Private Label Distributor. Identifies the company that is responsible for the distribution of this Field Device to customers

#### **Software Revisions** [SOFTWARE\_REVISION]:

#### Index 47

States the software revisions of the controller card and the FF interface card

**Hardware Revision** [HARDWARE\_REV],

#### Index 48

Hardware revision of that hardware in which the Resource Block resides.

**Electronics serial number** [ELECTRONICS\_SN]: Index 49

Not used on QC34 Module.

**Factory serial number** [FACTORY\_SN]:

Index 50

Serial number of the QC34 Module.

**Field serial number** [FIELD\_SN]:

Index 51

Serial number for the QC34 Module.which can be set by the customer.

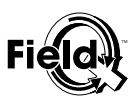

#### **4.1.3 FieldQ™ specific parameters which have no influence on the function of the device.**

The following Recource block parameter have no direct influence on the operation of the device.

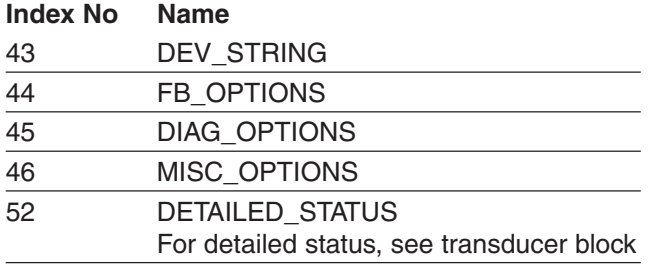

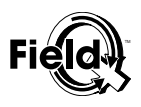

#### **Table 4.1 FieldQ™ Resource Block**

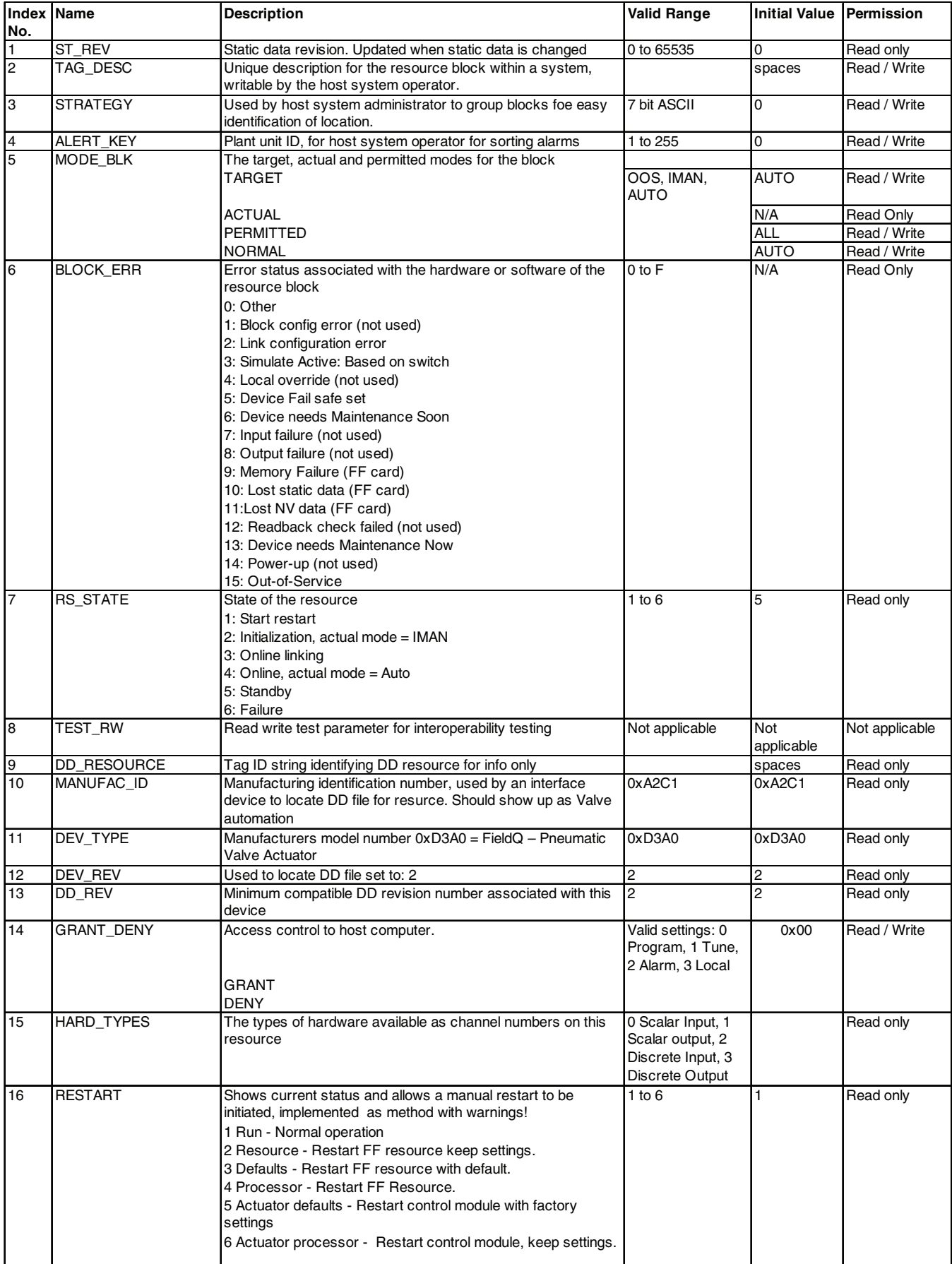

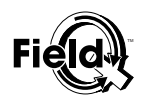

## **Table 4.1 FieldQ™ Resource Block (Continued)**

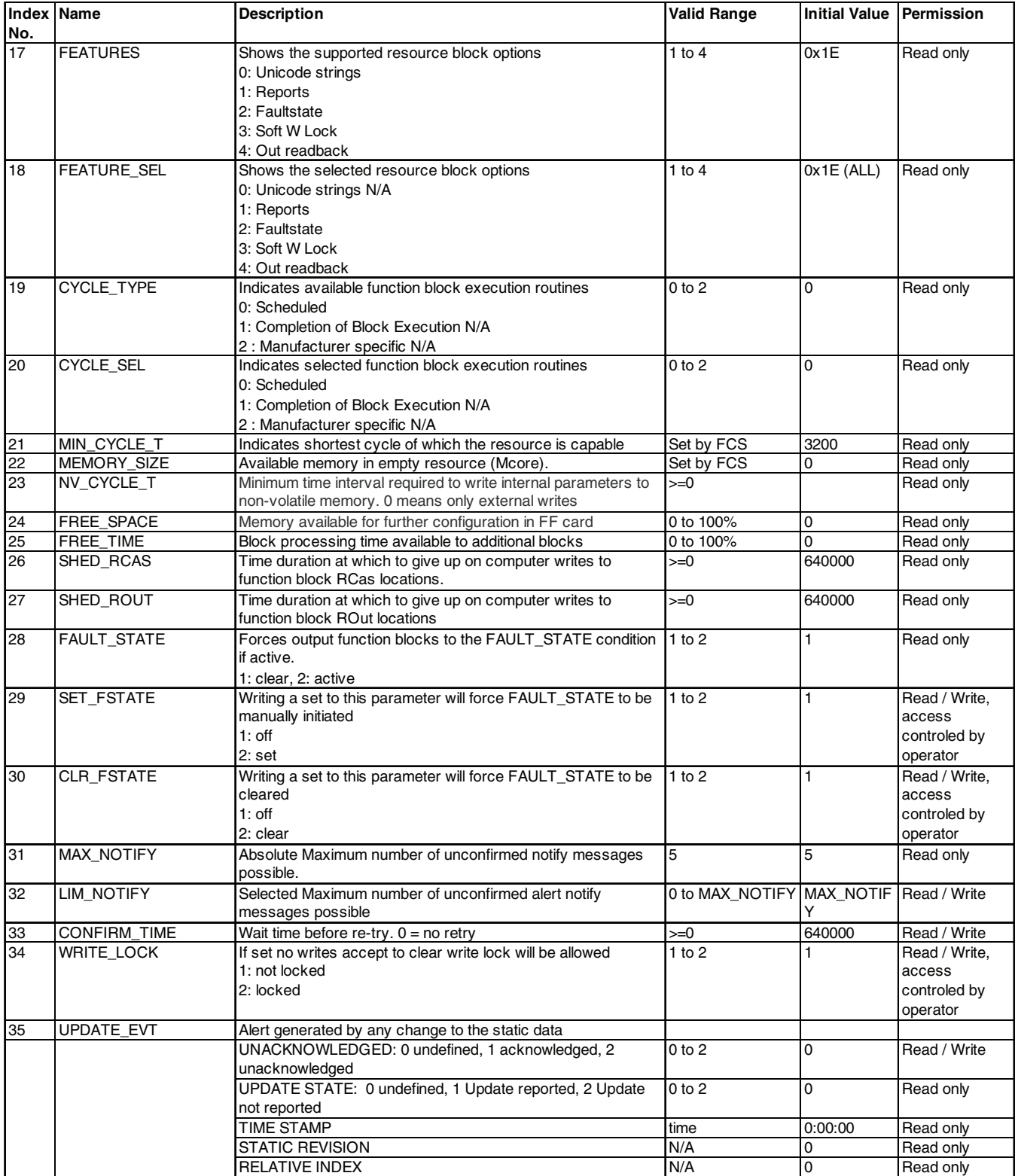

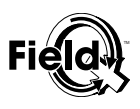

## **Table 4.1 FieldQ™ Resource Block (Continued)**

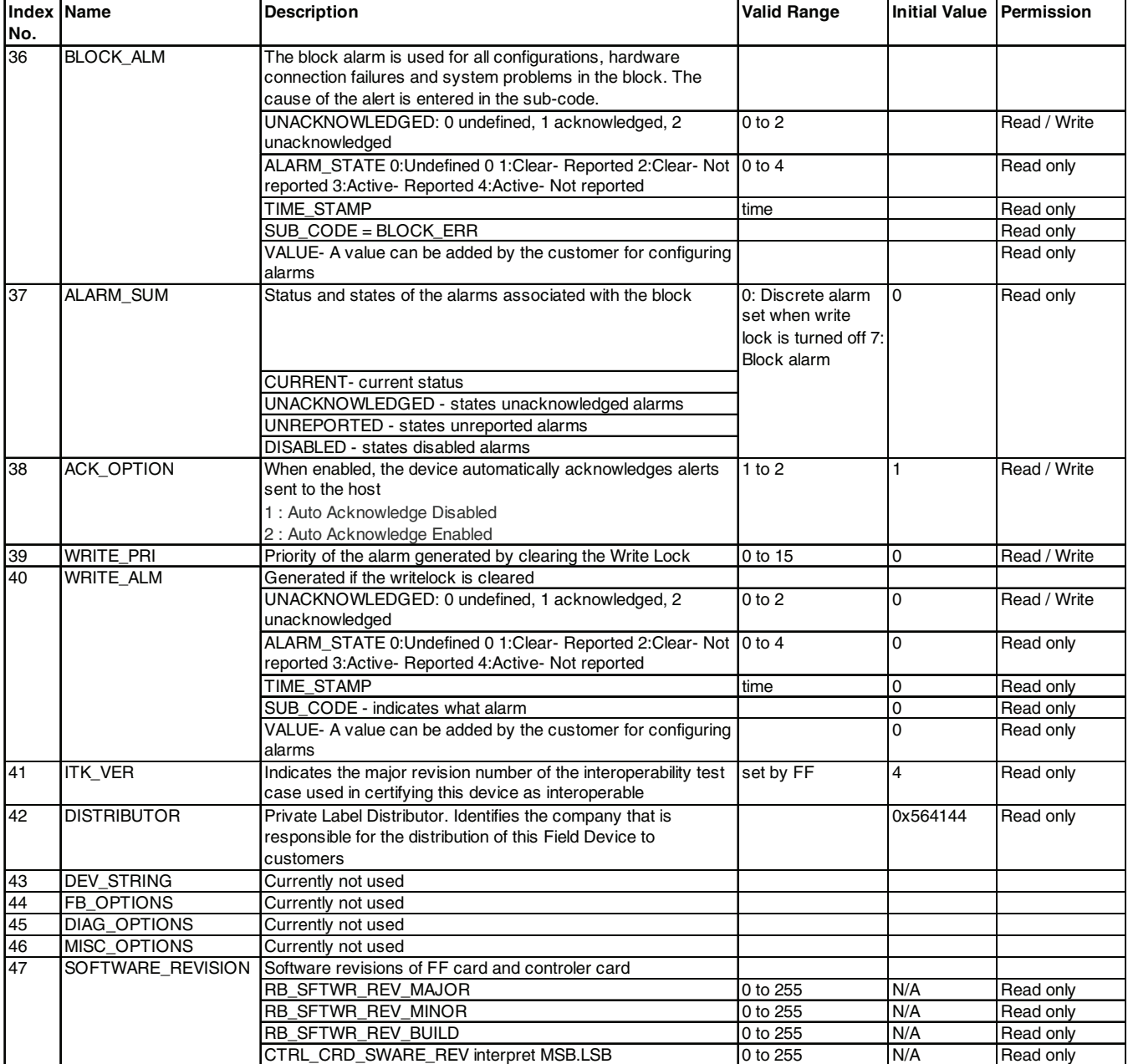

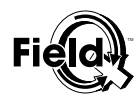

## **Table 4.1 FieldQ™ Resource Block (Continued)**

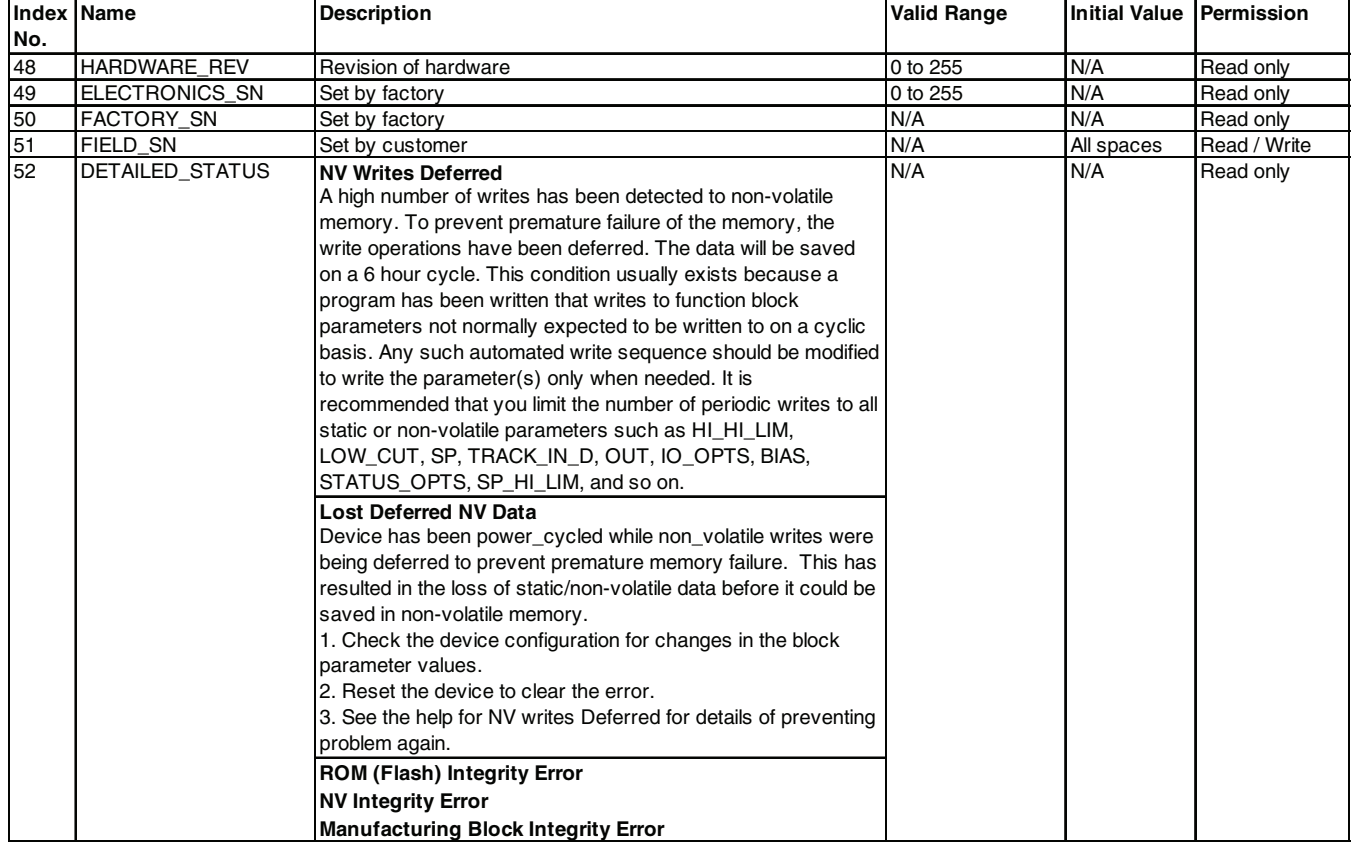

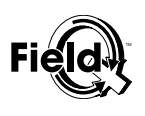

#### **4.2 Transducer block**

The Transducer Block manages data that moves between a function block and the device input/output (I/O) such as sensors and position switches that provide process data for automated process control. Transducer blocks control access to I/O devices through a device independent interface and manufacturer specific parameters defined for use by function blocks. Transducer blocks also perform functions, such as calibration and linearization, on I/O data to convert it to a device independent representation. The transducer block to function blocks interface is defined as one or more implementation independent channels.

The parameters for configuring the Transducer Block are referenced by group within the following sections.

- For complete details of the parameters listed, see table 4.1
- Refer to the applicable host documentation for procedures to access the referenced parameters.
- 4.2.1 General Transducer Block parameters according FOUNDATION FieldBus™ Protocol
- 4.2.2 Device position status parameters
- 4.2.3 Device configuration (Switch points and Shutdown).
- 4.2.4 Diagnostic configuration (Timers, Counters).
- 4.2.5 Alerts.

#### **4.2.1 General Transducer Block parameters according FOUNDATION FieldBus™ Protocol**

The Tansducer Blocks parameters with index number 1 to 24, are setup according the FOUNDATION FieldBus™ protocol. For their default setting and adjustable range, see table 4.2.

#### **4.2.2 Device position status parameters**

There are 3 parameter which give information on the position status of the device.

#### **Index No Name**

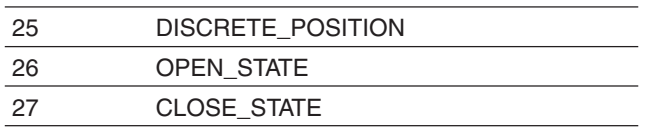

For their default setting and adjustable range, see table 4.2.

#### **4.2.3 Device configuration.**

The following five parameter are available to configure the QC34 module for normal operation:

#### **Index No Name**

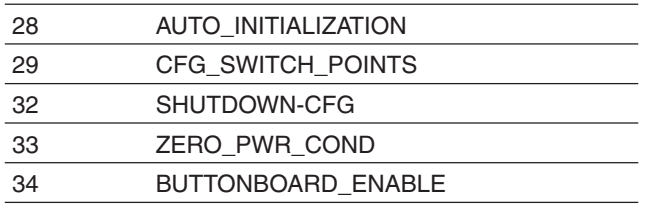

#### **4.2.3.1 AUTO\_INITIALIZATION**

Initialization sets the end positions for the position feedback of the actuator. The initialization procedures are decribed in detail in chaper 3. For the default setting and adjustable range, see table 4.2. index 28.

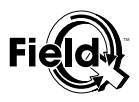

#### **4.2.3.2 CFG\_SWITCH\_POINTS**

The FieldQ™ QC34 Control module will be shipped with the default feedback characteristic, as per figure 4.1. This feedback characteristic is operational after initialization (see chapter 3) and is suitable for most applications.

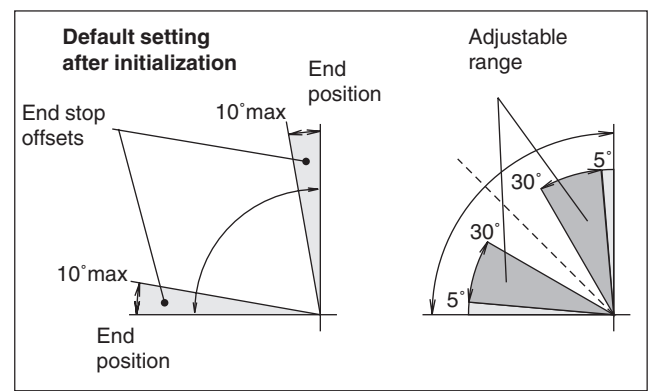

Fig. 4.1 Feedback characteristic

If the default configuration is not suficient for your application, the switch points can be configured. For the QC34 Module, there are three topics concerning the configuration of the switch points.

#### **1 Mechanical limit stops.**

Normally the mechanical limit stops limit the stroke of the actuator. (To adjust the mechanical limit stops see DOC.IOM.Q.1 chapter 3).

If the mechanical limit stop setting is changed, or the valve does not reach the fully open or closed positions (due to wear in the valve), the Open and Closed end positions have to be re-configured to assure position feedback.

**2 "Open" and "Closed" end positions.**

There are two procedures to re-configure the end positions:

- 1 If it is safe to cycle the actuator, perform the initialization procedure (see §3.2).
- 2 If it is not safe to cycle the actuator, perform the following re-assignment procedure:
	- 1 Go to Transducer block.
	- 2 In case the "Open" position needs an update: Set sub parameter OPEN\_END\_POSITION of parameter CFG\_SWITCH\_POINTS to: "set to current position".
	- 3 In case the "Closed" position needs an update: Set sub parameter CLOSED\_END\_POSITION of parameter CFG\_SWITCH\_POINTS to: "set to current position".

#### **3 "Open" and "Closed" stop offset.**

The "Open" or "Closed" offset value is the number of degrees before the end of stroke within which the switches will be activated or deactivated. Default values for both positions are (see figure 4.1):

- Default offset 10° before end of stroke.
- Adjustable range 5° to 30° before end of stroke

Sub parameters OPEN\_STOP\_OFFSET and CLOSED\_STOP\_OFFSET can be used to change the end stop offsets and can be set per ° (degree)

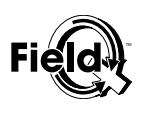

#### **4.2.3.3 SHUTDOWN-CFG**

Shutdown configuration controls the behaviour of the FieldQ™ actuator in case of an internal communications failure in the QC34 module. This is independent of the FF communication on the bus line.

This set of parameters can overrule the Failure modes of the basic actuator, as described in the FieldQ™ IOM manual, chapter 2.2 (DOC.IOM.Q1).

#### **1 General working of Shutdown configuration.**

Shutdown configuration can work in three configurations, as set by the SHUTDOWN\_ENABLE parameter:

- enable, auto recovery
- enable, manual recovery
- disable.

**Enable :** After an internal failure, the setting of parameter SHUTDOWN\_ACTION will be executed.

**Auto Recovery :** When the internal failure is solved, the actuator will automatically go to its current setpoint position.

**Manual Recovery :** When the internal failure is solved, the actuator shutdown status must be manually reset.

Normally the SHUTDOWN\_RESET parameter is inactive. For reseting the shutdown status this parameter must be set to Reset. When this reset is completed succesfully, the SHUTDOWN\_STATUS parameter will be FieldQ operational and SHUTDOWN\_RESET parameter will return to inactive.

**Disable :** Shutdown functionality is not operational, the actuator will stay in its last position after an internal failure.

Parameter SHUTDOWN\_DELAY\_TIME defines a delay time (up to 4 minutes and 15 seconds) between the time the internal failure is detected by transducer block parameter XD\_ERROR (I/O Failure) and the time that the unit will go in "Shutdown".

The sequence of events for 2 shutdown configurations is shown in figures 4.3 and 4.4.

#### **2 Factory default Shutdown configuration setting (see figure 4.4):**

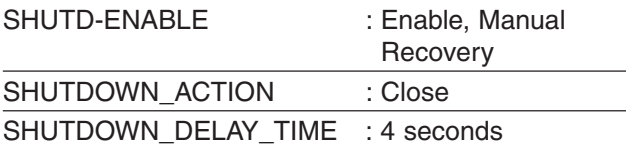

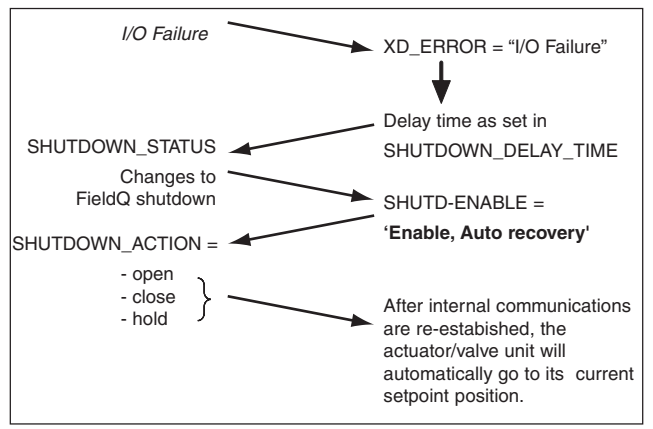

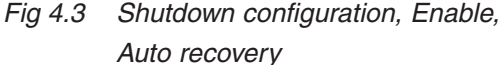

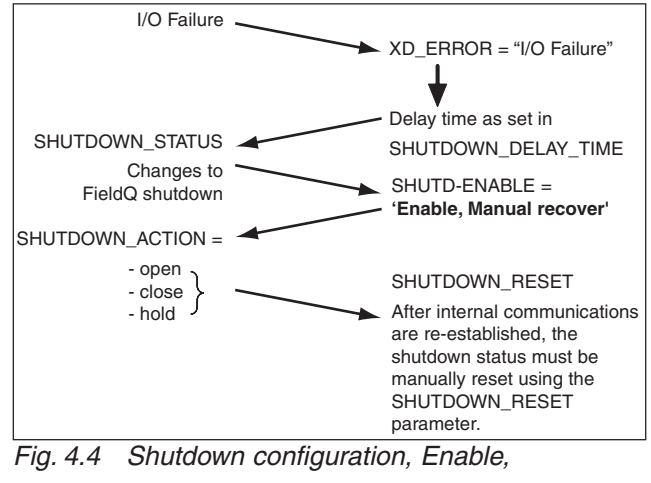

Manual recovery

#### Default shutdown configuration

- **\* Means that 4 seconds after an internal failure is detected, DOUBLE ACTING AND SPRING RETURN (Single acting) actuators will go to the closed position, when pressure is available at the actuator, and**
- After the internal communications are re-established, the **shutdown status must be reset.**

#### Important

**If feedback is reversed, the default position in "SHUTDOWN\_ACTION" is not automatically reversed**

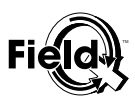

#### **4.2.3.4 ZERO\_PWR\_COND**

This parameter helps identifying whether the device setup matches the actual mechanical configuration of the actuator ;

- Fail-to-Close or Fail-to-Open for single acting actuators.

This parameter idicates the position where the actuator/valve unit will move to, when no power is present (airpressure should be present for DA).

- The value is set during initialization and position re-assignment and is valid for valve applications which close after a clockwise (CW) rotation and the operation of the valve may be Fail-to-Close or Fail-to-Open.
- For applications which close after a counter clock wise (CCW) rotation, the indication will be reversed after initialization. This can be corrected by reassigning the end positions as decribed in §3.4.3.

#### **4.2.3.5 BUTTONBOARD\_ENABLE**

The button bord can be set to:

- Enabled when in OOS (factory default)
- Never enabled

#### **4.2.4 Diagnostic configuration**

This section decribes the counter and timer parameters. The describtion how to set alerts and generate the recommended actions can be found in §4.2.5.

#### **4.2.4.1 Counters**

Four counter parameters are available for counting the cycles of the :

- 1 Control module
- 2 Actuator
- 3 Pneumatic module
- 4 Valve.

The Control (function) Module counter is the master counter and is read only. The other three counters can each be reset independently when required (e.g. replacement).

These counter parameters have :

- a sub parameter which records the cycles.
- a sub parameter to set a limit value.

When one of the set limits is exceeded an alert and a recommended action message will be generated as per table 4.3 and as per alert setting ( see §4.2.5).

For the default setting and adjustable range, see table 4.2. index 36, 37, 38 and 39.

#### **4.2.4.2 Timers**

There are 3 timers available in this device:

#### **1 Time in position (TIME\_IN\_POSITION)**

- Records the time since the last movement. It is reset to zero when the power is switched off.
- In sub parameter TIME\_IN\_POSITION\_HI\_LIM, a limit can be set.

#### **2 Open travel time (OPEN\_TRAVEL\_TIME)**

- Indicates the time between: When pilot valve position is changed and when the Open trip position reached.
- In parameters OPEN\_TRAVEL\_TIME\_HI\_LIM and OPEN\_TRAVEL\_TIME\_LO\_LIM, high en low limits can be set.
- Parameter OPEN\_TRAVEL\_TIME\_AVG calculates the average stroke time of the last 30 strokes.
- In parameters OPEN\_TRAVEL\_AVG\_HI\_LIM and OPEN\_TRAVEL\_AVG\_LO\_LIM, high en low limits can be set.

#### **3 Close travel time (CLOSE\_TRAVEL\_TIME)**

- Indicates the time between: When pilot valve position is changed and when the Closed trip position reached.
- In sub parameter CLOSE\_TRAVEL\_TIME\_HI\_LIM and CLOSE\_TRAVEL\_TIME\_LO\_LIM, high en low limits can be set.
- Parameter CLOSE\_TRAVEL\_TIME\_AVG calculates the average stroke time of the last 30 strokes.
- In parameters CLOSE\_TRAVEL\_AVG\_HI\_LIM and CLOSE\_TRAVEL\_AVG\_LO\_LIM, high en low limits can be set.

When the limits of the above timers are exceeded. and the alerts are enabled, alerts and recommended action messages will be generated as per table 4.3 and as per alert setting (see §4.2.5).

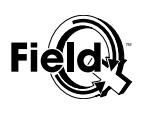

#### **4.2.5 Alerts**

The FieldQ™ QC34 Control module with Foundation Fieldbus™ communication features diagnostic capabilities combined with PlantWeb™ Alerts.

The FieldQ™ QC34 Control module generates a recommended action after :

- An internal error has occured
- Timer or Counter limits have exceeded.
- The initialization has failed

A full list of Alerts and Recommended Actions, combined with the Alert Default Setting is shown in table 4.3.

#### **4.2.5.1 Alert handling**

The Tranduscer Block will act as a coordinator/ collector for (PlantWeb™) alerts.

Although the alerts have default settings (see table 4.3), these levels can be set by the customer to match their requirements.

There are three levels of alerts available:

#### **1 Failed Alerts**

A Failure Alert indicates a failure within a device that will make the device or some part of the device non-operational.

This implies that the **device is in need of repair** and must be **fixed immediately.**

This alert has the following five parameters:

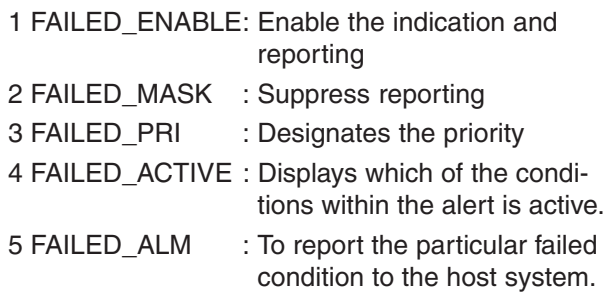

#### **2 Maintenance Alerts**

A Maintenance Alert indicates a condition within a device that, if not attended to in the near future (the type of alert defines the time period for "Near Future") will make the device or some part of the device non-operational.

This implies that **the device is in need of repair** and must be **fixed as soon as possible.**

This alert has the following five parameters:

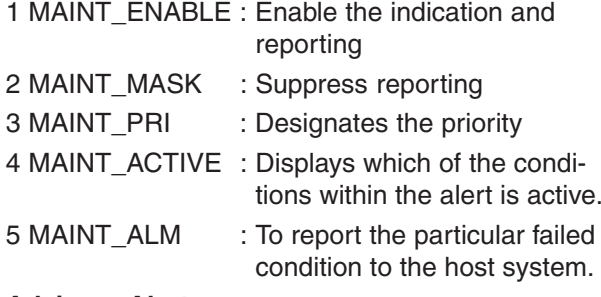

#### **3 Advisory Alerts**

An Advisory Alert indicates a condition within a device that is informational in nature. The alert is used to notify the host that **the device has detected a condition** within the device that is **not critical**, will not cause a failure if left unattended but should be reported to the host for awareness and possible action.

This alert has the following five parameters:

- 1 ADVISE\_ENABLE :Enable the indication and reporting
- 2 ADVISE\_MASK : Suppress reporting
- 3 ADVISE\_PRI : Designates the priority
- 4 ADVISE\_ACTIVE : Displays which of the conditions within the alert is active.
- 5 ADVISE\_ALM : To report the particular failed condition to the host system.

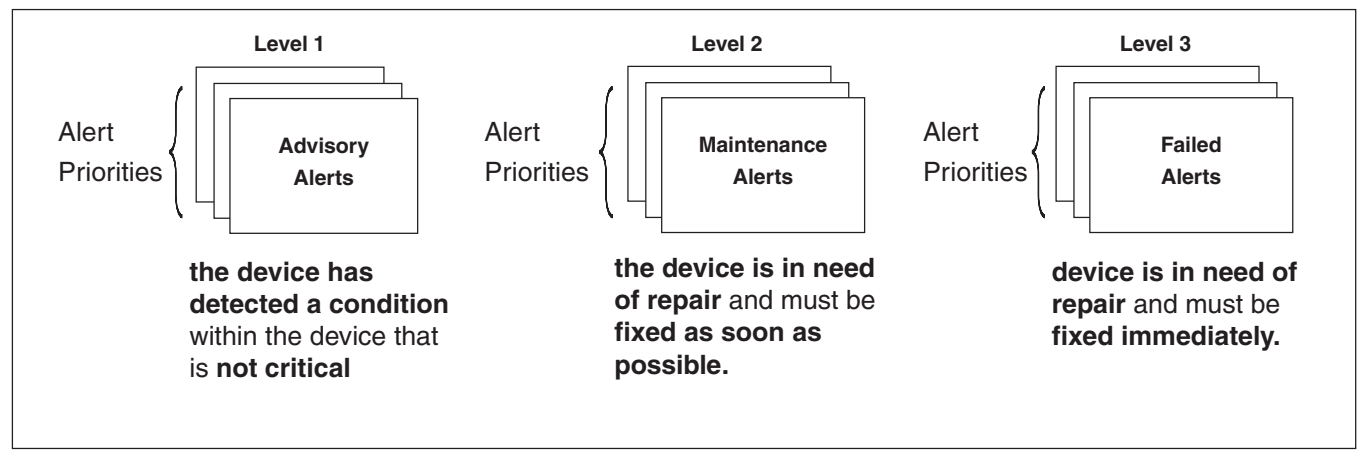

Fig 4.5 Alert levels and priorities

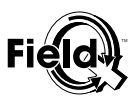

#### **4.2.5.2 Alert parameter describtion.**

#### **1 Alerts - Enabled**

These parameters are used to enable the indication and reporting of each corresponding alert. When a alert is disabled, the device shall not detect that particular alert, it shall not be indicated in the (FAILED\_ACTIVE, MAINT\_ACTIVE or ADVISE\_ACTIVE parameters or be reported via respectively **Failed Alerts, Maintenance Alerts or Advisory Alerts.**

If an alert enable parameter is changed to 'disabled' while the alert is active, it shall clear the alert and re-evaluate the alert. (Writable, only affects the applicable condition modified. When set the condition will not be indicated or reported).

#### **2 Alerts - masked**:

These parameters will mask any of the failed conditions listed in respectively **Failed Alerts, Maintenance Alerts or Advisory Alerts.**

Setting a bit to true, will cause the corresponding alert to be indicated in the (FAILED\_ACTIVE, MAINT\_ACTIVE or ADVISE\_ACTIVE parameters but it will not be reported to the host via **Failed Alerts, Maintenance Alerts or Advisory Alerts.**

If an alert mask is changed while the alert is active, the alert is cleared and all the conditions are reevaluated. (Writable, only affects the applicable condition modified. When set the condition will be indicated however, it will not be reported).

#### **3 Alerts - Priority:**

Designates the priority of the Failed, Maintenance or Advisory Alerts. The default is 2 and the recommended value is between 10 and 15. (Writable, changes the priority of the applicable alert).

#### **4 Alerts - Active:**

These parameters displays which of the conditions within the **Failed, Maintenance or Advisory Alerts** is active. When a device detects a condition has become active, it shall set the corresponding bit in the **Failed, Maintenance or Advisory Alerts - Active** parameters. If it is not suppressed, it will be reported using the associated alert parameter. (Read Only)

#### **5 Alert Alarm:**

These parameter are used to report the particular failed condition to the host. (Read Only). For parameter structure see table 4.2.

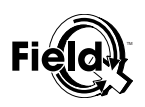

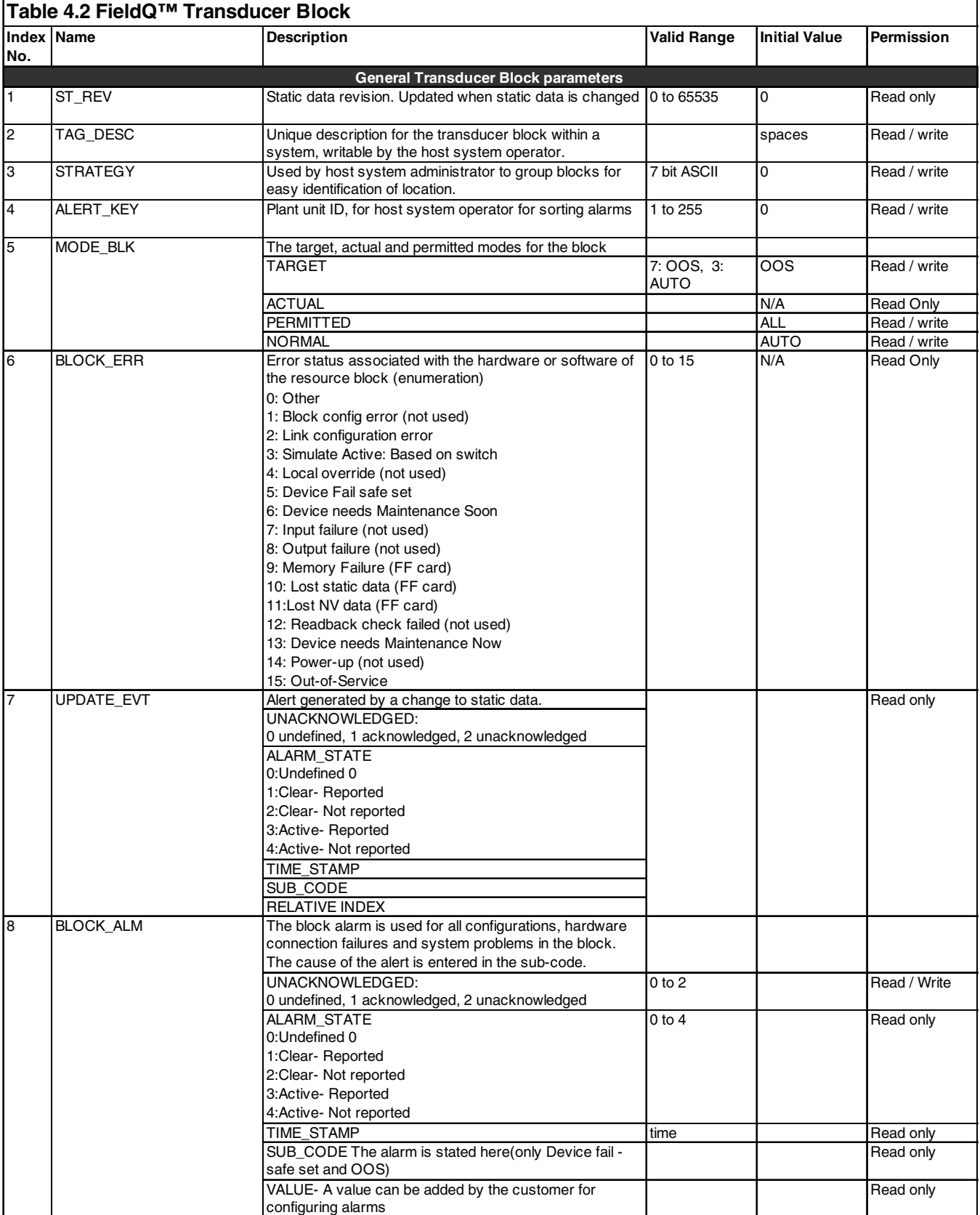

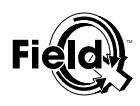

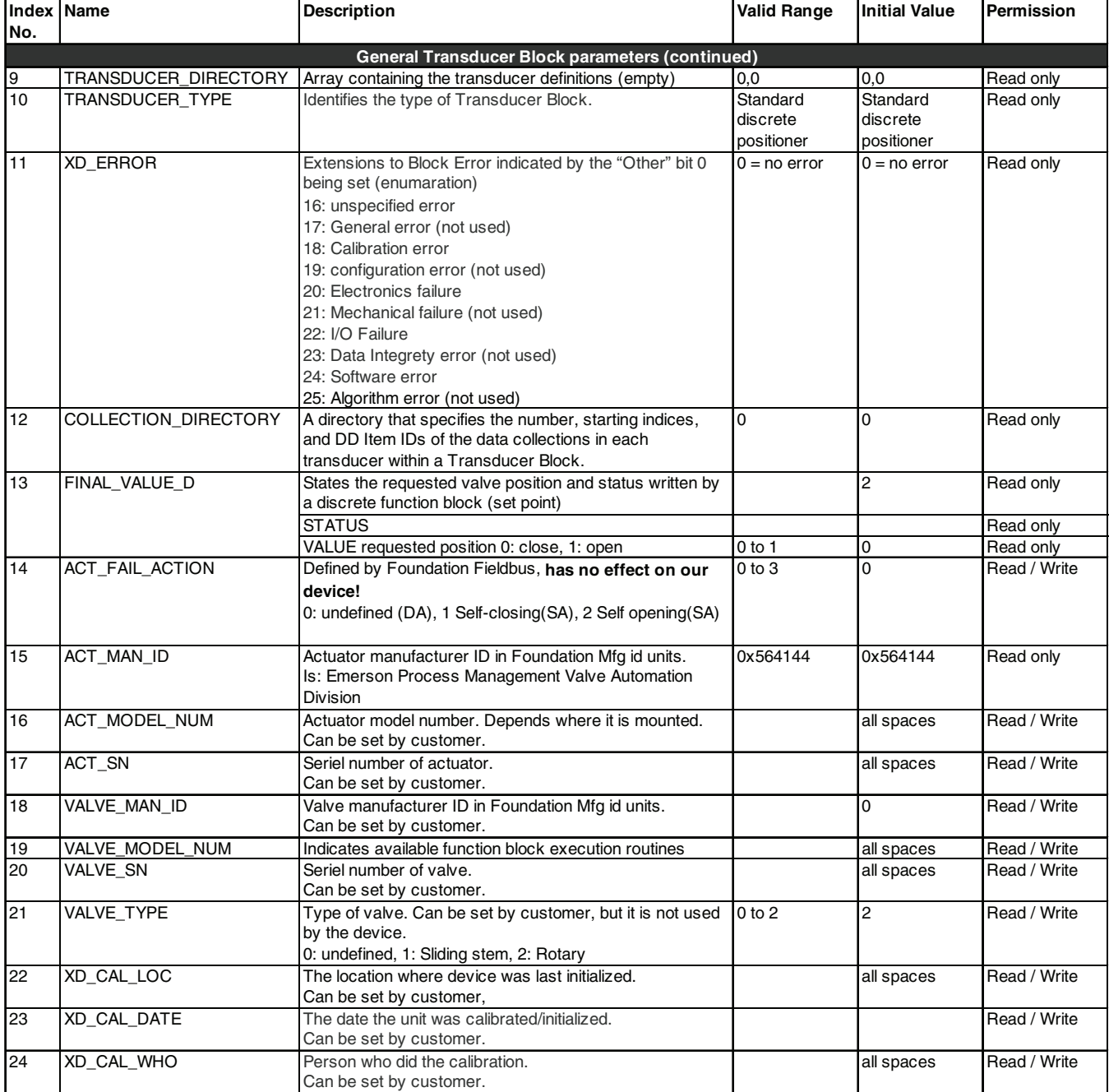

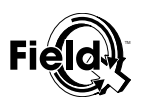

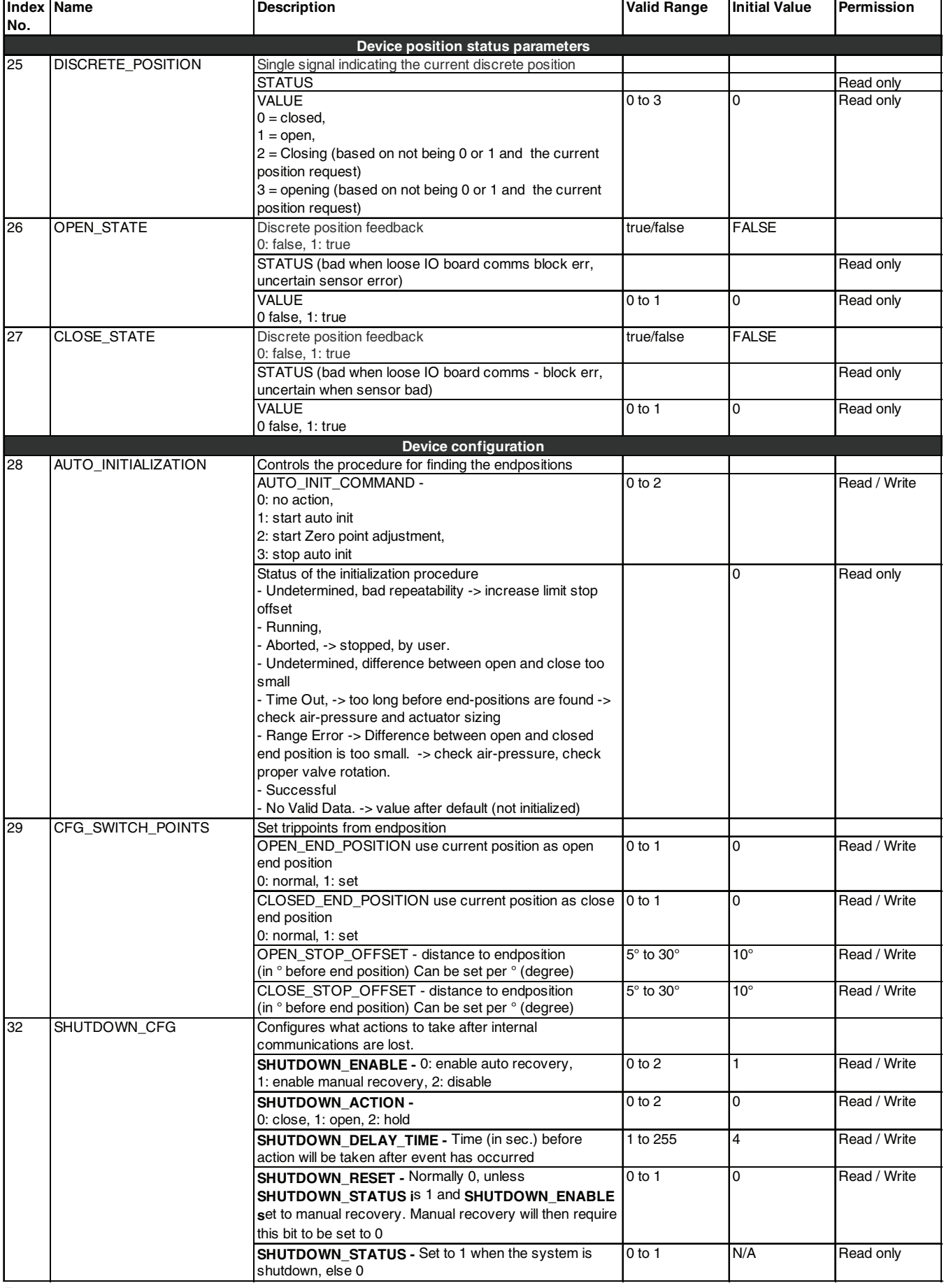

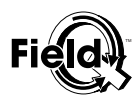

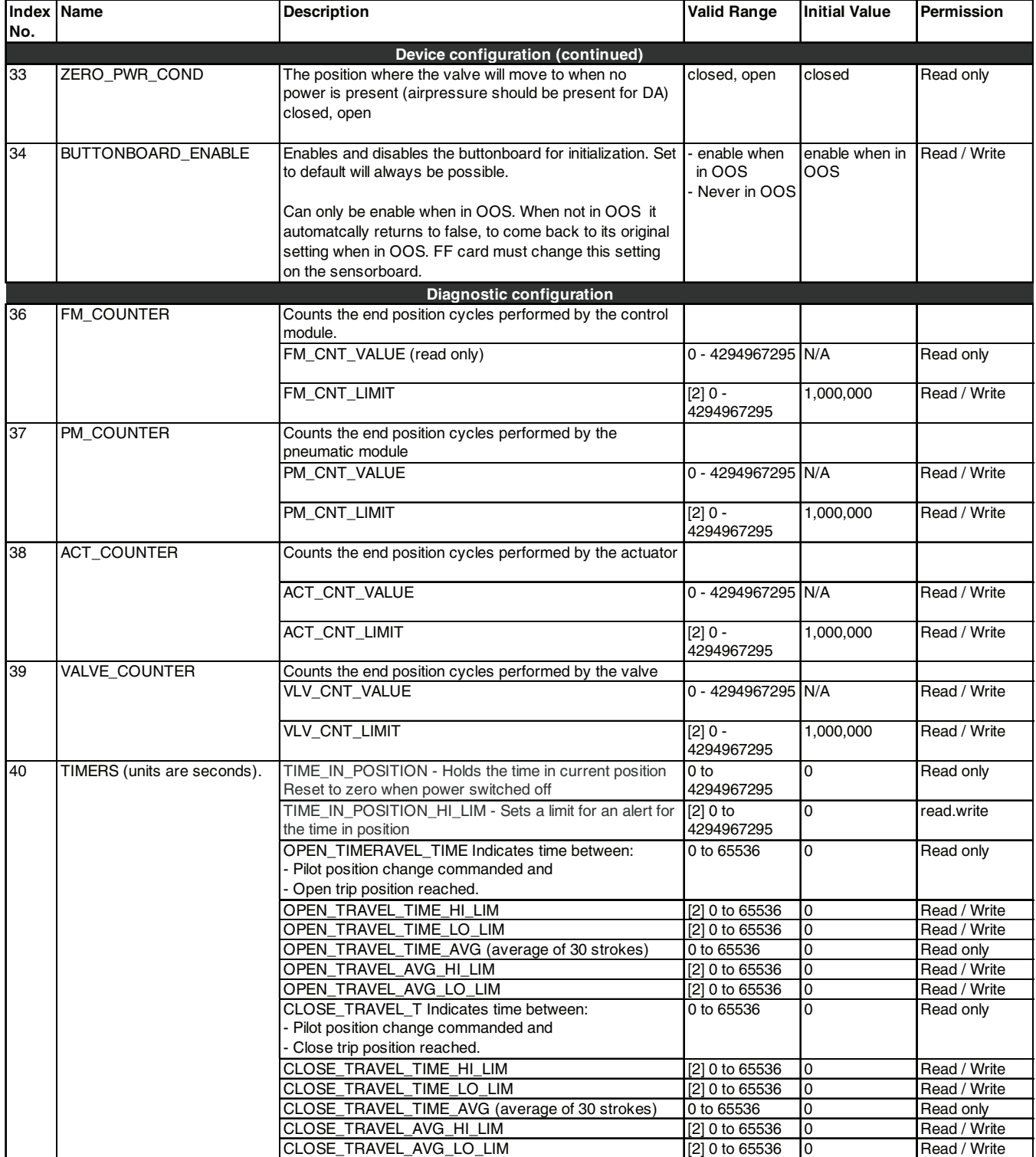

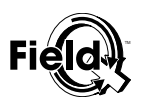

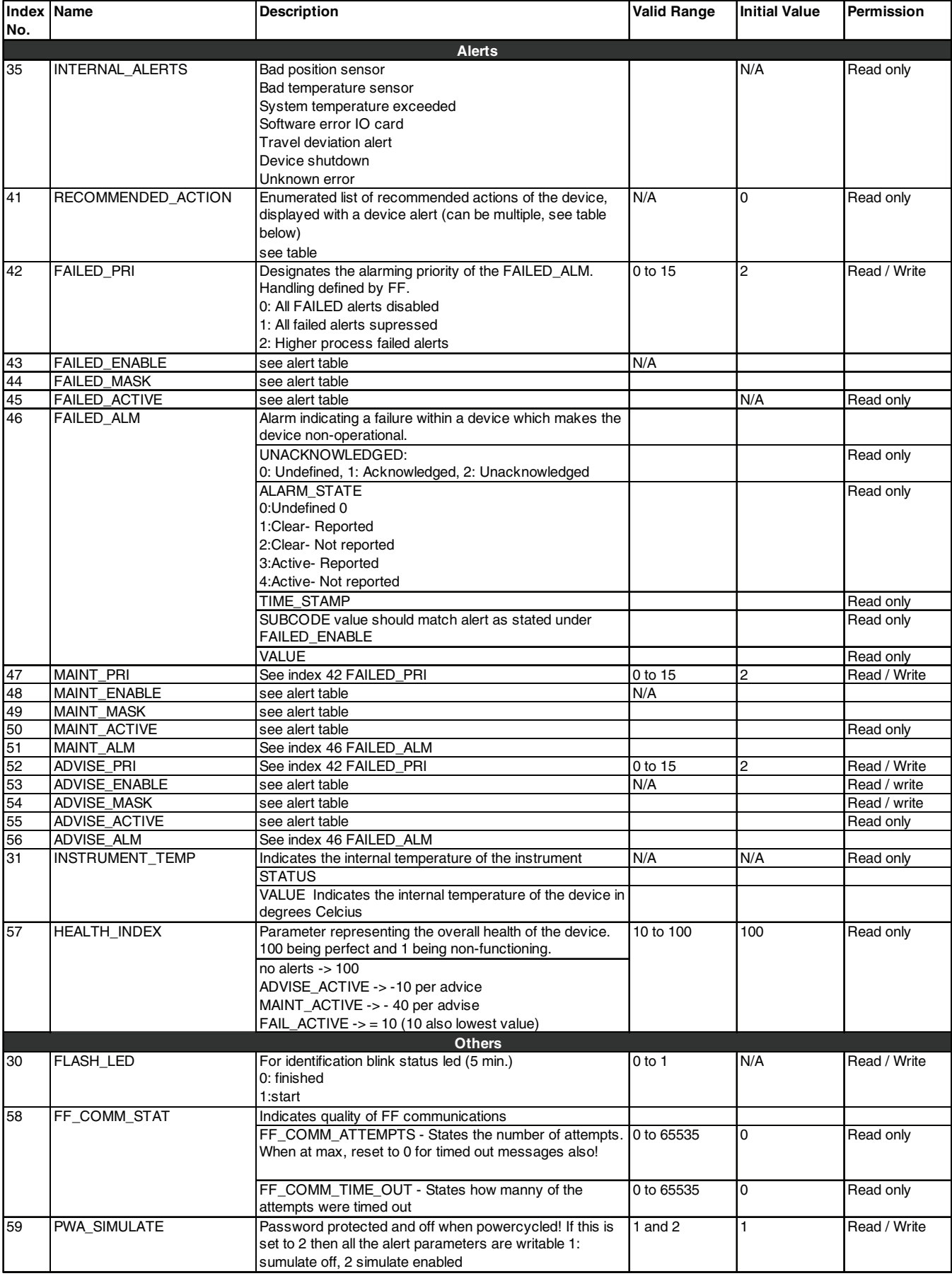

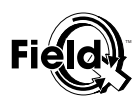

#### **Table 4.3 FieldQ™ Alerts & recommended actions**

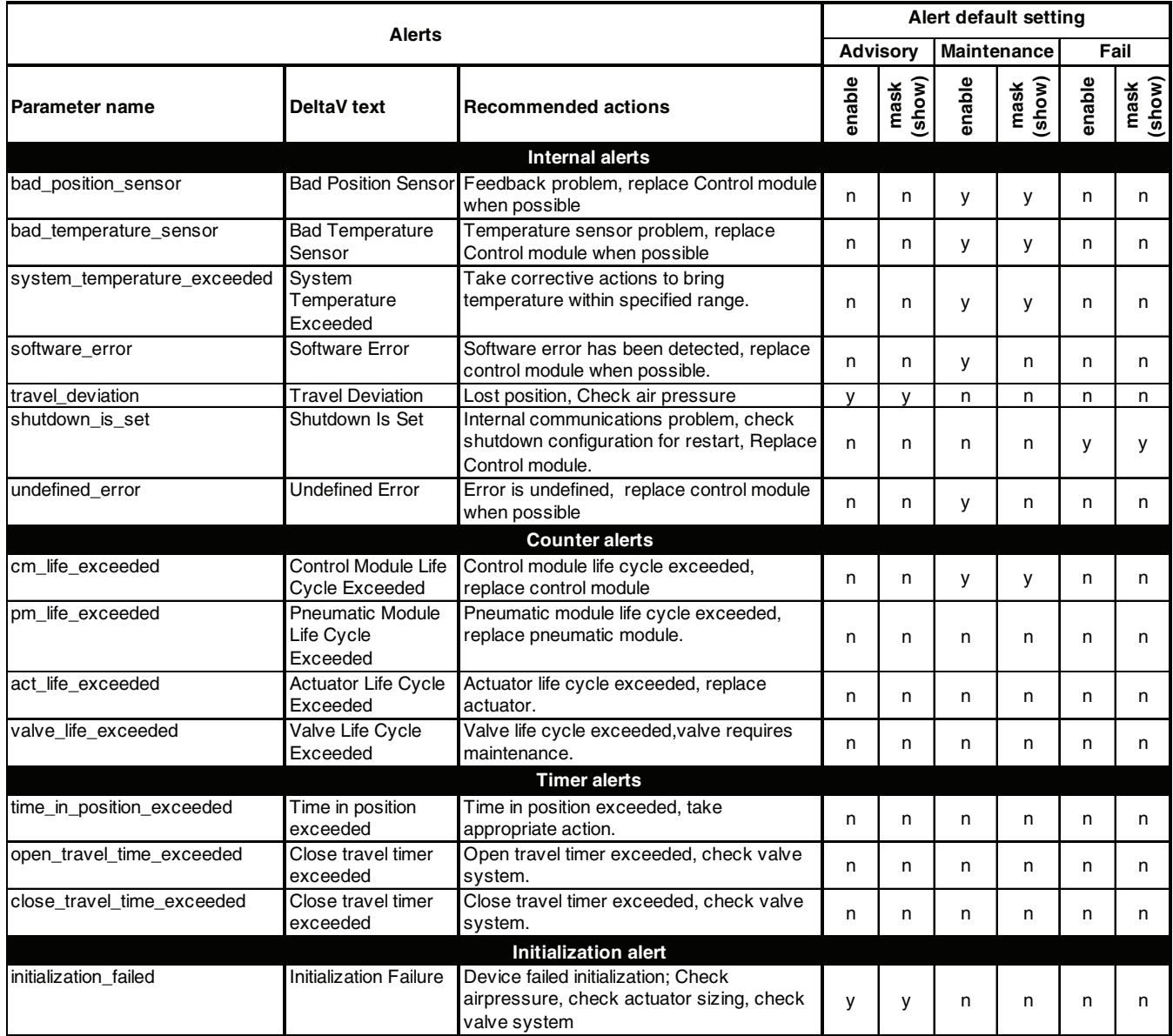

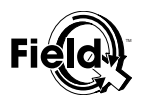

## **Table 4.3 FieldQ™ Alerts & recommended actions (continued)**

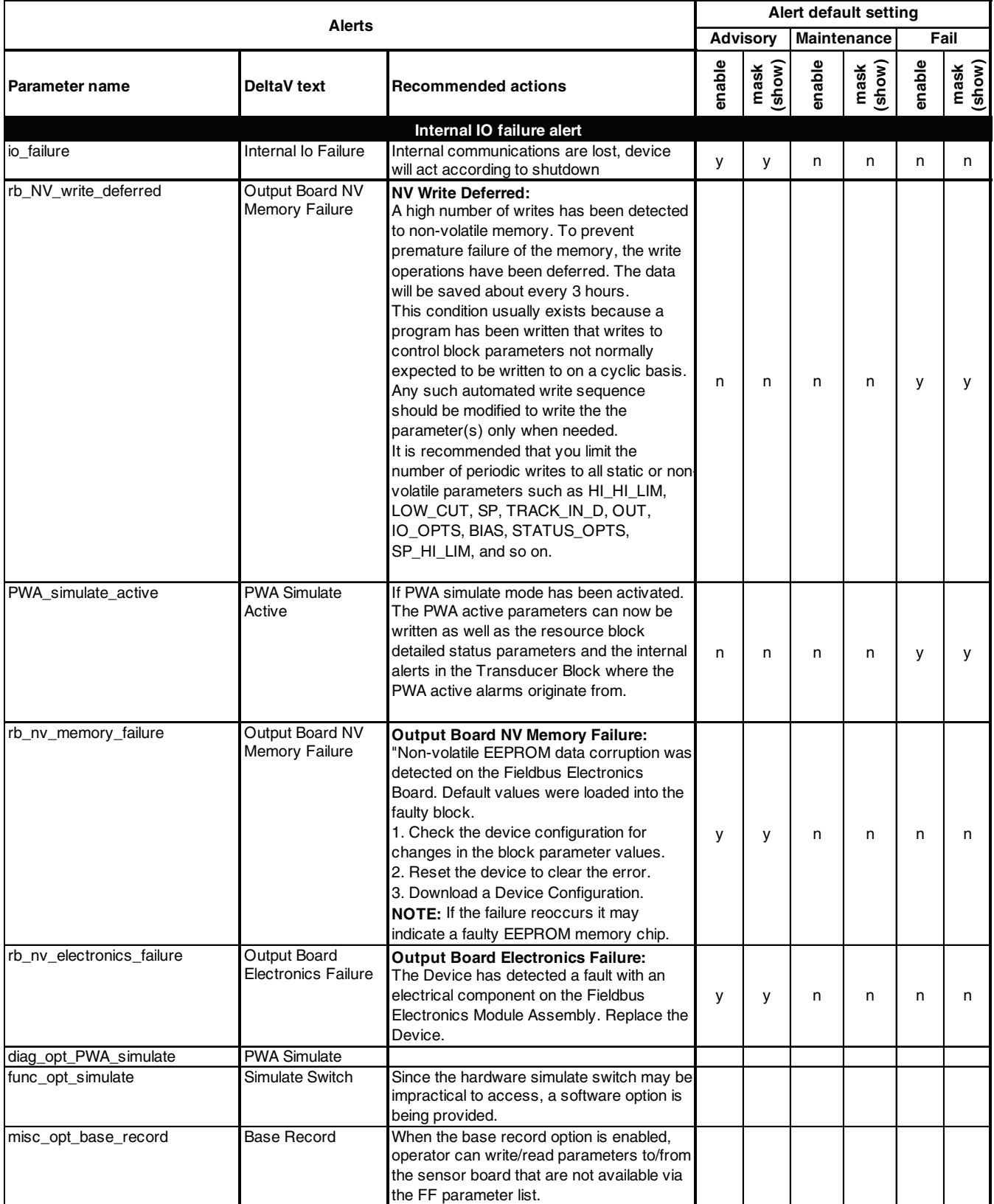

## **5 Operations and Maintenance**

#### **5.1 Fault state**

The fault state parameter, when active, indicates a loss of communication to an output block, a fault promoted to an output block, or loss of a physical contact. If the fault state is active, the output function blocks perform their **Fault State** actions. Selecting the feature **Fault State** enables the ability to manually set and clear the fault state of the device. Setting the **Set Fault State** parameter to "**Set**" manually places the instrument in the fault state. Setting the **Clear Fault State** parameter to "**Clear**" clears the device fault state if no faults are currently active. You can test the actions the output blocks will perform by manually setting the fault state active.

#### **5.2 Restart method**

The following method is provided with the FieldQ Module Device **Description:**

y **Restart**

#### Method **Description:**

• Master Reset - Available via the Resource Block, the Master Reset method is required for restarting the switchbox without removing power. It also allows the user to set data within the switchbox to its default state. In addition to restarting the switchbox, this method also performs switchbox integrity tests to verify that it is acceptable to restart the switchbox. This method is only available via the Resource Block and is described in detail in the detailed setup section (section 4.1).

#### **5.3 Restarting the module**

You can restart the module via different mechanisms. Depending on which restart option is used; the communication links, static parameters, etc. may be affected. However, due to the effect that a restart can have on the module, and therefore the process, restarting the module should be used cautiously.

### WARNING

**Restarting the FieldQ may cause loss of control of the process.**

#### **5.3.1 Software restart**

There are several Restart options as described bellow. This can be done via parameter RESTART (index 16) in the Resource block. The following is a brief description for each of the restart options:

- **Resource** Performing a "Resource"-restart has no observable effect on the module resetting the dynamic variables in the Function Blocks. However, the dynamic variable within the module are reset and this could cause a "bump" in your process.
- Processor Performing a "Restart Processor" has the same effect as removing power from the module and re-applying power. This is typically used to restart the Foundation Fieldbus Interface card should the Interface Card and the Module I/O card get out of sync due to incorrect power application.
- **Defaults** Performing a "Restart with Defaults" should be done with care. This restart sets the static parameters of the function blocks in the module to their default state. It also disconnects all links within the module. After performing a "Restart with Defaults", a "Restart Processor" should be performed. Within the FieldQ Series of modules, the "Restart with Defaults" option is the only option that will read certain data from the FieldQ Communications board.
- Actuator Processor Performing a "Actuator Processor"-Restart has the same effect as removing power from the control part of the module and re-applying power. This is typically used to restart the control part of the module.
- y **Actuator Defaults**  Performing a "Actuator Defaults"-restart should be done with care. This restart sets the switch point to default (see §3.2).

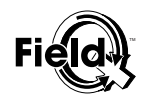

#### **EUROPE MIDDLE EAST & AFRICA SOUTH AFRICA**

P.O. Box 223 P.O. Box 979 7550 AE Hengelo (O) isando Asveldweg 11 1600 7556 BT Hengelo (O) 2 Monteer Road The Netherlands **Isando** Tel. +31 74 256 10 10 South Africa Fax. +31 74 291 09 38 Tel. +27 11 974 3336 Info.ValveAutomation-EMA@EmersonProcess.com Fax. +27 11 974 7005

#### **GERMANY**

Postfach 500155 **NORTH & SOUTH AMERICA** D-47870 Willich 9009 King Palm Drive Siemensring 112 Tampa D-47877 Willich Electronic Control of the Control of The Florida<br>Germany 33619 Germany Tel. +49 2154 499660 United States of America Fax. +49 2154 499 66 13 Tel. +1 936 372 5575 Info.ValveAutomation-BRD@EmersonProcess.com Fax. + 1 281 463 5106

#### **UNITED KINGDOM**

6 Bracken Hill **SINGAPORE** South West Industrial Estate 19 Kian Teck Crescent Peterlee Singapore 628885 Co Durham Tel. +65 626 24 515 SR8 2LS Fax. +65 626 80 028 United Kingdom **Info.ValveAutomation-AP@EmersonProcess.com** Info.ValveAutomation-AP@EmersonProcess.com Tel +44 (0) 191 5180020 Info.ValveAutomation-UK@EmersonProcess.com www.FieldQ.com

Info.ValveAutomation-SA@EmersonProcess.com

Info.ValveAutomation-USA@EmersonProcess.com

Fax +44 (0) 191 5180032 Please visit our website for up to date product data.

All Rights Reserved.

We reserve the right to modify or improve the designs or specifications of the products mentioned in this manual at any time without notice. Emerson Process Management does not assume responsibility for the selection, use or maintenance of any product. Responsibility for proper selection, use and maintenance of any Emerson Process Management product remains solely with the purchaser.

©2006 Emerson Electric Co.

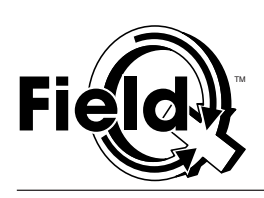

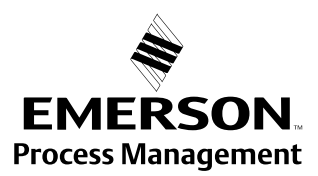

www.FieldQ.com